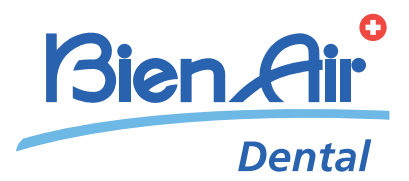

# iChiropro, iChiropro Surgery DEU BEDIENUNGSANLEITUNG.

Weitere Sprachen verfügbar auf www.bienair.com/ifu

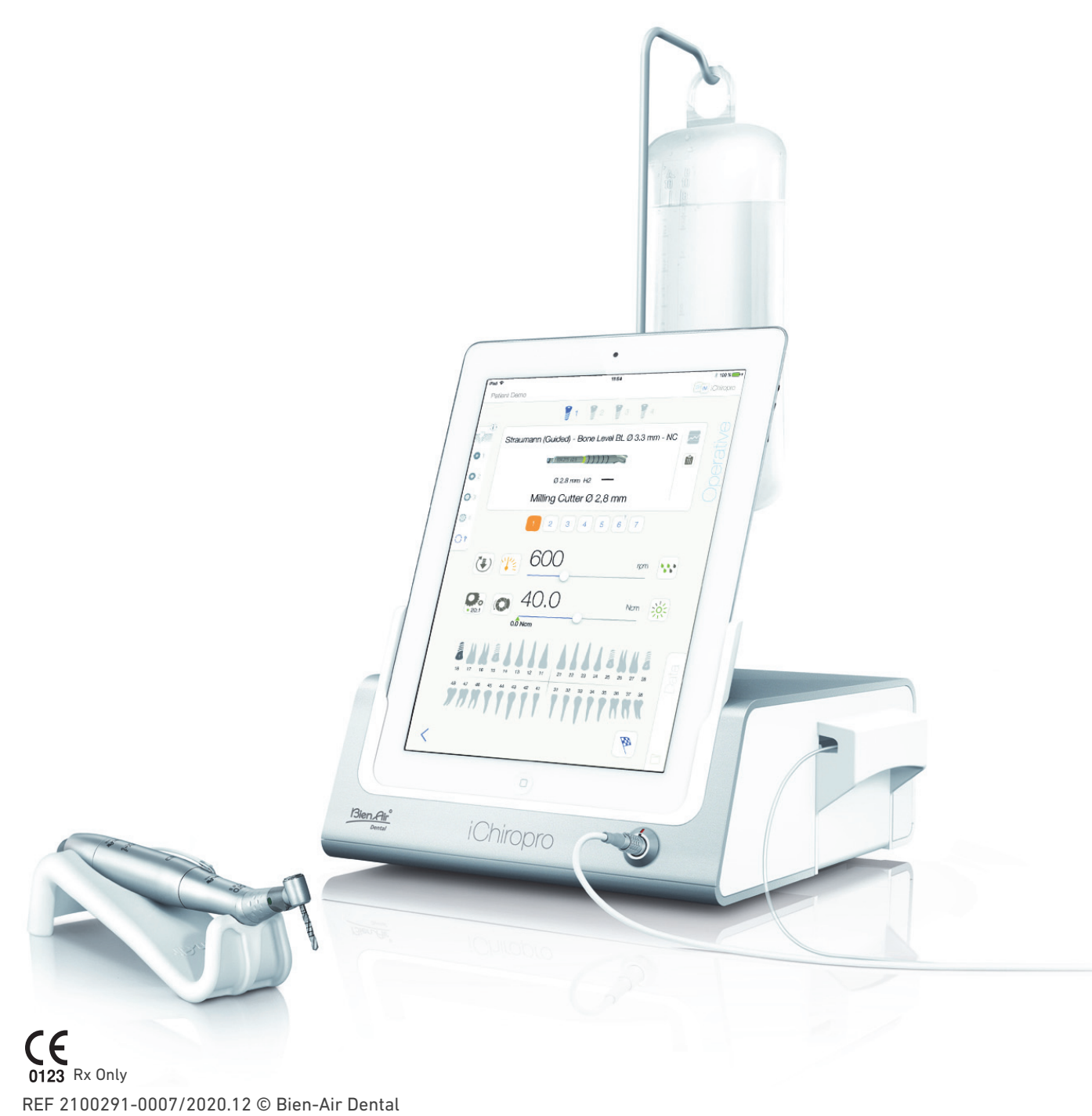

![](_page_1_Figure_0.jpeg)

# Inhaltsverzeichnis

![](_page_2_Picture_356.jpeg)

#### [8 Behandlung – Implantologie-Modus ......... 24](#page-25-0) [8.1 Aktivierung des Implantologie-Modus........................................ 24](#page-25-1) [8.2 Beschreibung des Setup-Bildschirms........................................ 24](#page-25-2) [8.3 Planung einer Behandlung............................................................. 24](#page-25-3) [8.4 Import einer Behandlung................................................................ 26](#page-27-0) [8.5 Entfernen einer Behandlung ......................................................... 28](#page-29-0) [8.6 Start oder Wiederaufnahme einer geplanten Behandlung .. 28](#page-29-1) [8.7 Start einer direkten Behandlung.................................................. 30](#page-31-0) [8.8 Behandlungsparameter .................................................................. 32](#page-33-0) [8.8.1 Drehzahl & Drehmoment des Mikromotors MX-i...... 32](#page-33-1) [8.8.2 Drehrichtung des Mikromotors MX-i ............................ 32](#page-33-2) [8.8.3 Flüssigkeitsfördermenge................................................. 33](#page-34-0) [8.8.4 Übersetzungsverhältnis des Handstücks ................... 33](#page-34-1) [8.8.5 Lichtintensität...................................................................... 33](#page-34-2) [8.9 Instrumenten-Visualisierung in Kassette.................................. 34](#page-35-0) [8.10 Hinzufügen, Bearbeiten und Entfernen von Implantaten ..... 34](#page-35-1) [8.10.1 Hinzufügen von Implantaten........................................... 34](#page-35-2) [8.10.2 Bearbeitung von \(benutzerdefinierten\) Implantaten 36](#page-37-0) [8.10.3 Entfernen von \(benutzerdefinierten\) Implantaten.... 36](#page-37-1) [8.11 Lesezeichen oder Marken entfernen .......................................... 37](#page-38-0) [9 Behandlung – Chirurgie-Modus ................. 38](#page-39-0) [9.1 Aktivierung des Chirurgie-Modus ................................................ 38](#page-39-1) [9.2 Beschreibung des Setup-Bildschirms........................................ 38](#page-39-2) [9.3 Planung einer Behandlung............................................................. 38](#page-39-3) [9.4 Entfernen einer Behandlung ......................................................... 40](#page-41-0) [9.5 Start oder Wiederaufnahme einer Behandlung....................... 40](#page-41-1) [9.6 Start einer direkten Behandlung.................................................. 42](#page-43-0) [9.7 Behandlungsparameter .................................................................. 44](#page-45-0) [9.7.1 Drehzahl und Drehmoment des Mikromotors MX-i . 44](#page-45-1) [9.7.2 Drehrichtung des Mikromotors MX-i ............................ 44](#page-45-2) [9.7.3 Flüssigkeitsfördermenge................................................. 45](#page-46-0) [9.7.4 Übersetzungsverhältnis des Handstücks ................... 45](#page-46-1) [9.7.5 Lichtintensität...................................................................... 45](#page-46-2) [9.8 Hinzufügen, Bearbeiten und Entfernen von Eingriffen.......... 46](#page-47-0) [9.8.1 Hinzufügen von Eingriffen ............................................... 46](#page-47-1) [9.8.2 Bearbeitung von \(benutzerdefinierten\) Eingriffen.... 46](#page-47-2) [9.8.3 Entfernen von \(benutzerdefinierten\) Eingriffen ........ 47](#page-48-0) [10 Fehlerliste und Fehlerbehebung .............. 48](#page-49-0) [10.1 Sicherheitshinweise \(Betrieb\) ....................................................... 48](#page-49-1) [10.2 Funktionsfehler des Geräts............................................................ 48](#page-49-2) [10.3 iOS – Kompatibilitätsfehler \(Disclaimer-Bildschirm\)............. 49](#page-50-0) [11 Wartung ......................................................... 50](#page-51-0) [11.1 Wartung................................................................................................ 50](#page-51-1) [11.2 Information ......................................................................................... 50](#page-51-2) [11.3 Reinigung............................................................................................. 50](#page-51-3) [11.4 Wichtig.................................................................................................. 50](#page-51-4) [11.5 iPad-Adapterwechsel....................................................................... 50](#page-51-5) [11.6 Sicherungswechsel.......................................................................... 51](#page-52-0) [12 Rechtliche und allgemeine Hinweise ...... 52](#page-53-0) [12.1 Allgemeines........................................................................................ 52](#page-53-1) [12.2 Markenzeichen................................................................................... 52](#page-53-2)

[12.3 Garantiebedingungen ...................................................................... 52](#page-53-3)

 $\vec{\Box}$ 

# <span id="page-3-0"></span>1 Symbole

# <span id="page-3-1"></span>1.1 Definition der Symbole für iChiropro und iChiropro Surgery-Einheiten

![](_page_3_Picture_175.jpeg)

# <span id="page-3-2"></span>1.2 Definition der Symbole für iChiropro und iChiropro Surgery-Zubehör

![](_page_3_Picture_176.jpeg)

![](_page_4_Picture_0.jpeg)

ABB. 1 ABB. 2 ABB. 2 ABB. 3 ABB. 3

<span id="page-4-5"></span>

<span id="page-4-6"></span>

U<br>DEU

# <span id="page-4-4"></span><span id="page-4-0"></span>2 Beschreibung, vorgesehener Verwen- dungszweck und Bezeichnungen

# <span id="page-4-1"></span>2.1 Beschreibung

Elektronisch gesteuertes Tischgerät für die Zahnmedizin, das den Betrieb eines Dental-Handstücks über einen Mikromotor MX-i mit variabler Drehzahlsteuerung über ein Fusspedal ermöglicht. Peristaltikpumpe für die kontaminationsfreie Führung der physiologischen Flüssigkeit über eine Einweg-Irrigationsleitung. Es muss zwingend ein kompatibles iPad mit dem für diesen Zweck bestimmten Anschluss an das Gerät angeschlossen werden.

*Details hierzu siehe Abschnitt ["6.1.1 Kompatibilität" auf Seite 12](#page-13-9).*

Die Einstellungen für das Implantatsetzen werden vor dem Eingriff über die auf dem iPad installierte iChiropro-Anwendung vorgenommen.

#### ⚠ ACHTUNG

Die vorprogrammierten Einstellungen der Implantathersteller sind rein informativ und müssen gemäss der Gebrauchsanleitung der Implantathersteller aktualisiert werden.

# <span id="page-4-2"></span>2.2 Vorgesehener Verwendungszweck

Das Produkt ist für Zahnärzte und Chirurgen zur Verwendung in zahnmedizinischen Praxen und Kliniken bestimmt. Das Produkt wurde für die Steuerung eines Mikromotors MX-i zum Antrieb eines mit entsprechenden Instrumenten für das Schneiden von Hart- und Weichgewebe im Mund und zum Verschrauben von Zahnimplantaten ausgestatteten Handstücks entwickelt.

Das Produkt ist für den Einsatz in der Zahnimplantologie und chirurgie bestimmt.

Jeglicher unsachgemässe Gebrauch ist untersagt und kann sich als gefährlich erweisen.

Das System erfüllt alle aktuellen gesetzlichen Vorgaben für medizinische

Geräte. Die vorgesehene elektromagnetische Umgebung (nach IEC 60601-1-2 Ausg. 4.0) ist die Umgebung einer professionellen medizinischen Einrichtung.

#### Es gibt zwei Apps zur Steuerung dieser Systeme:

• Die iChiropro-App, die weltweit im App Store© erhältlich ist, außer in den Vereinigte Staaten und Kanada;

• Die iChiropro-US-App, die nur im App Store© in den Vereinigte Staaten und Kanada erhältlich ist.

Bei der iChiropro-US-App sind Implantologiebehandlungen und chirurgische Eingriffe nur möglich, wenn das iPad an eine iChiropro Surgery-Einheit angeschlossen ist. Wenn das iPad mit einer iChiropro-Einheit verbunden ist, kann der Benutzer nur auf Implantologiebehandlungen zugreifen.

#### [ABB. 1](#page-4-4)

iChiropro-US-App ist mit einer iChiropro Surgery-Einheit verbunden: die Benutzeroberfläche der App weist Auswahlschaltflächen für Implantologie (IM) und chirurgische Eingriffe (SR) auf.

#### [ABB. 2](#page-4-5)

iChiropro-US-App ist mit einer iChiropro-Einheit verbunden: die Benutzeroberfläche der App enthält nur die Auswahlschaltfläche für Implantologie auf.

# <span id="page-4-3"></span>2.3 Notation und Kapitelverknüpfungen

#### • A, B, C usw.

Text mit vorangestelltem Buchstaben bedeutet, dass das folgende Vorgehen Schritt für Schritt auszuführen ist.

- $\mathfrak{B}$  gibt das Resultat eines Vorgehens an.
- $\cdot$  (1), (2), (3) usw.

Text mit vorangestellter Ziffer verweist auf den Zusammenhang mit einer Abbildung.

• *OK*, *Settings* (Einstellungen) usw.

Fetter kursiver Text bezeichnet Bildschirmelemente, wie Schaltflächen, Menüs, Menüpunkte, Bildschirmbereiche, Werte, Felder und Bildschirmtitel.

Tippen Sie auf *Settings* (Einstellungen), um den *Settings* Bildschirm zu öffnen, ändern Sie die Einstellungen und bestätigen Sie diese mit *Done*(Fertig).

#### [ABB. 3](#page-4-6)

• *Chapter links* (Kapitelverknüpfungen) und Inhaltsverzeichnis Durch Klicken auf ein Kapitel im Inhaltverzeichnis oder im Handbuch gelangt der Benutzer direkt zu diesem Kapitel. Die zugehörige Schaltfläche (1) verlinkt den Benutzer direkt mit dem Inhaltsverzeichnis, unabhängig von der Leseposition im Text.

# <span id="page-5-0"></span>3 Warnhinweise und Sicherheitsvorkehrungen

#### ⚠ WARNUNG

Um jegliches Stromschlagrisiko zu vermeiden, darf dieses Gerät ausschliesslich an ein Stromversorgungsnetz mit Schutzerdung angeschlossen werden.

#### ⚠ ACHTUNG

Der Netzstecker muss für die Trennung vom Stromnetz jederzeit einfach zugänglich sein, falls Probleme auftreten.

#### ⚠ ACHTUNG

Setzen Sie nie Instrumente auf einen laufenden Mikromotor MX-i auf.

#### ⚠ ACHTUNG

Das iPad darf während der Behandlung nicht von der iChiropro-Behandlungseinheit getrennt werden.

#### ⚠ ACHTUNG

Jegliche Modifikation des Medizinprodukts ist strengstens verboten.

#### ⚠ ACHTUNG

Dieses Gerät ist nicht für den Einsatz in explosionsgefährdeten Bereichen zugelassen (Anästhesiegas).

#### ⚠ WARNUNG

Versuchen Sie nie, ein Gerät zu öffnen, das am Stromnetz angeschlossen ist. Stromschlaggefahr.

#### ⚠ ACHTUNG

Der Patient darf weder mit der iChiropro-Einheit noch mit dem Fusspedal in Berührung kommen.

#### ⚠ ACHTUNG

Die Einstellungen der vorprogrammierten Behandlungsabläufe werden nur zu Informationszwecken gegeben und sind für Bien-Air Dental SA UNVERBINDLICH.

*[Bemerkung 1](#page-5-1)*

# BEMERKUNGEN

<span id="page-5-1"></span>1 Die vorprogrammierten Behandlungsabläufe können jederzeit ohne Vorankündigung geändert werden.

# <span id="page-6-0"></span>4 Beschreibung

# <span id="page-6-1"></span>4.1 iChiropro – Systemübersicht

![](_page_6_Picture_2.jpeg)

#### ABB. 1

- (1) Peristaltikpumpendeckel
- (2) Steckverbinder für Fusspedal
- (3) Adapter für iPad
- (4) Halterung für Ständer
- (5) Hauptschalter
- (6) Sicherungsgehäuse
- (7) Netzstecker
- (8) Mikromotor MX-i
- (9) Taste zum Starten/Stoppen der Spülung und Bestätigen der Warnungen zu hoher Etappengeschwindigkeit
- (10) Taste zum Drehrichtungswechsel des Mikromotors MX-i
- (11) "Programm"-Taste (kurzes Drücken: Nächste Etappe, langes Drücken: Einsetzen des nächsten Implantats oder nächster chirurgischer Eingriff)
- (12) Steckverbinder des Mikromotors MX-i

# <span id="page-7-5"></span><span id="page-7-0"></span>4.2 Lieferumfang

# <span id="page-7-1"></span>4.2.1 iChiropro-Sortimente

#### **iChiropro-Sortiment REF 1700439-001**

![](_page_7_Picture_336.jpeg)

![](_page_7_Picture_337.jpeg)

Aus Gründen der Klarheit wird in dieser Bedienungsanleitung einzig das<br>Sortiment iChiropro mit Winkelstück (REF 1700440-001) beschrieben. Die<br>Ausführungen gelten jedoch auch für alle anderen Sortimente iChiropro und *iChiropro Surgery.*

# <span id="page-7-2"></span>4.2.2 iChiropro Surgery-Sortimente

# **Sortiment iChiropro Surgery REF 1700485-001\***

![](_page_7_Picture_338.jpeg)

![](_page_7_Picture_339.jpeg)

*\* Ausschliesslich in den USA und in Canada erhältliches Sortiment.*

#### **Sortiment iChiropro Surgery mit Handstück REF 1700484-001 \***

![](_page_7_Picture_340.jpeg)

*\* Ausschliesslich in den USA und in Canada erhältliches Sortiment.*

# <span id="page-7-3"></span>4.3 Optionen

# <span id="page-7-4"></span>4.3.1 iChiropro-Optionen

![](_page_7_Picture_341.jpeg)

# <span id="page-8-0"></span>4.4 Technische Daten

#### **Abmessungen (L x B x H)**

![](_page_8_Picture_390.jpeg)

#### **Gewicht**

![](_page_8_Picture_391.jpeg)

#### **Elektrische Kenndaten**

![](_page_8_Picture_392.jpeg)

#### **Umweltbedingungen**

![](_page_8_Picture_393.jpeg)

#### ⚠ ACHTUNG

iChiropro nicht ausserhalb des Behandlungstemperaturbereichs verwenden.

#### **Klassifizierung**

Klasse IIa gemäss EWG-Richtlinie 93/42 für Medizinprodukte.

#### **Elektrische Isolationsklasse**

Klasse I nach IEC 60601-1 (gegen elektrische Schläge geschütztes Gerät).

#### **Anwendungsteile (nach IEC 60601-1):**

![](_page_8_Picture_394.jpeg)

#### **Eindringschutzgrad**

IP 40 (Schutz gegen Eindringen von festen Fremdkörpern mit einem Durchmesser grösser als 1 mm).

#### **Speicher**

- Speicherung von 8 Benutzern
- Speicherung von 30 Implantatherstellern (benutzerdefiniert)
- Speicherung von 50 verschiedenen Einstellungen für jeden Implantathersteller (benutzerdefiniert)
- Speicherung von 12 Etappen pro Einstellung einschliesslich Anpassung von Drehzahl, Drehmoment, Irrigation, Beleuchtung und Handstück für jede Etappe
- 30 Minuten Aufnahmezeit pro Implantat.

#### **Sprachen**

Französisch, Deutsch, Englisch, Italienisch, Spanisch, Portugiesisch, Japanisch, Russisch und Chinesisch.

#### **Ständer für Spülflüssigkeitsflasche**

Rostfreier Stahl.

#### **Peristaltikpumpe**

![](_page_8_Picture_395.jpeg)

![](_page_8_Picture_396.jpeg)

#### ⚠ ACHTUNG

Die Verwendung des Produkts mit anderen Handstücken, Motoren oder Kabeln wurde nicht validiert/zertifiziert (Drehzahlund Drehmomentwerte sind in diesem Fall nicht garantiert).

#### **Fehlerliste und Fehlerbehebung**

*[Siehe Kapitel "10 Fehlerliste und Fehlerbehebung" auf Seite 48](#page-49-3).*

# <span id="page-8-1"></span>4.5 Umweltschutz und Entsorgungsrichtlinien

![](_page_8_Picture_37.jpeg)

Die Entsorgung und/oder das Recycling von Materialien müssen in Übereinstimmung mit den gelten Rechtsvorschriften erfolgen.

![](_page_8_Picture_39.jpeg)

Elektrische und elektronische Geräte und Zubehör in Hinblick auf Recycling separat sammeln.

Elektrische bzw. elektronische Geräte können gesundheits- und umweltgefährdende Substanzen enthalten. Der Benutzer muss das Gerät an seinen Händler zurückgeben oder sich direkt an eine für die Behandlung oder Verwertung von Ausrüstungen dieses Typs zugelassene Einrichtung wenden (Europäische Richtlinie 2012/19/EU).

# <span id="page-9-0"></span>4.6 Haftungsbeschränkung

#### ⚠ ACHTUNG

Bien-Air Dental SA übernimmt keine Haftung bei unsachgemässem Gebrauch des iPad.

Die von Apple festgelegten Bedingungen und Einschränkungen für dessen Gebrauch müssen eingehalten werden (Jailbreak, Hardware-Änderung usw.).

Zur Gewährleistung der ordnungsgemässen Funktionsweise der iChiropro-Anwendung darf diese nur mit der von Bien-Air Dental SA validierten iOS-Version verwendet werden.

# <span id="page-9-1"></span>4.7 Elektromagnetische Verträglichkeit (technische Beschreibung)

#### **Sicherheitsvorkehrungen zur Elektromagnetischen Verträglichkeit (EMV)**

Für elektromedizinische Geräte gelten spezielle EMV-Richtlinien, die besondere Vorkehrungen erfordern. Eine EMV-gerechte Installation und Inbetriebnahme des Gerätes muss gemäss den im vorliegenden Dokument enthaltenen Informationen erfolgen.

#### ⚠ WARNUNG

Dem Benutzer muss bewusst sein, dass elektromagnetische Interferenzen zwischen elektronischen zahnmedizinischen Geräten und aktiven implantierbaren medizinischen Geräten auftreten können, und er hat entsprechende Abklärungen zu im Patienten implantierten Geräten vorzunehmen.

#### ⚠ ACHTUNG

iChiropro erfüllt die EMV-Anforderungen nach IEC 60601-1-2. Funksender, Mobiltelefone usw. dürfen nicht in nächster Nähe dieses Gerätes betrieben werden, da dessen Leistungsmerkmale dadurch beeinflusst werden könnten. Besondere Vorsicht ist beim Betrieb von starken Emissionsquellen, wie chirurgischen Hochfrequenzgeräten und dergleichen, geboten. Es ist darauf zu achten, dass die HF-Kabel nicht über das Gerät hinweg oder in dessen Nähe verlegt werden. Im Zweifelsfall ist mit einem qualifizierten Techniker oder mit Bien-Air Dental SA Rücksprache zu halten.

Tragbare Funksender (einschliesslich Peripheriegeräte wie Antennenkabel und externe Antennen) sollten mindestens 30 cm (12 Inch) von sämtlichen Teilen des Geräts, einschliesslich der vom Hersteller angegebenen Kabel, entfernt sein. Andernfalls könnte die Leistung des Geräts beeinträchtigt werden.

iChiropro sollte nicht in direkt anliegender oder gestapelter Anordnung zu anderen Geräten verwendet werden. Falls eine solche Anordnung notwendig ist, sollte iChiropro auf einwandfreie Funktionsweise in der vorgesehenen Betriebsanordnung überprüft und beobachtet werden.

#### ⚠ ACHTUNG

Die Verwendung anderer Zubehörteile, Messwertumwandler und Kabel als der angegebenen, unter Ausnahme der von Bien-Air Dental SA verkauften Messwertumwandler und Kabel, zum Ersetzen von internen Bestandteilen, kann zu einer erhöhten Abstrahlung sowie einer erhöhten Störempfindlichkeit von iChiropro führen.

#### **Leitlinien und Herstellererklärung – Elektromagnetische Aussendungen**

iChiropro ist für die Benutzung im nachstehend spezifizierten elektromagnetischen Umfeld bestimmt. Der Kunde oder der Benutzer des Gerätes iChiropro hat sicherzustellen, dass das Gerät auch in einem solchen Umfeld eingesetzt wird.

![](_page_9_Picture_263.jpeg)

![](_page_9_Picture_264.jpeg)

![](_page_10_Picture_414.jpeg)

Hinweis:  $U_T$  ist die Netzwechselspannung vor Beaufschlagung mit dem Prüfpegel.

Wesentliches Leistungsmerkmal: Das wesentliche Leistungsmerkmal besteht darin, dass die Lichtintensität der LED, der Betrieb der Peristaltikpumpe und die Motordrehzahl aufrechterhalten werden. Die maximale Drehzahlabweichung beträgt ± 5%.

*a. Feldstärken von feststehenden Funksendern, wie z.B. Basisstationen für Funktelefone (mobil und schnurlos), mobile Feld- und Amateurfunkgeräte sowie AM-, FM- und TV-Rundfunk, sind theoretisch nicht genau vorausberechenbar. Um die elektromagnetische Umgebung durch feststehende HF-Sender zu beurteilen, sollte eine elektromagnetische Standortuntersuchung in Betracht gezogen werden. Falls die am Betriebsstandort der iChiropro vermessene Feldstärke über dem geltenden Konformitätsniveau liegt, sollte die iChiropro auf einwandfreie Funktionsweise überprüft und beobachtet werden.* 

*Falls anormale Leistungsmerkmale festgestellt werden, sind eventuell Zusatzmassnahmen erforderlich, wie z.B. eine Neuausrichtung oder eine Verlegung der iChiropro.*

*[Bemerkung 1](#page-10-0) - [2](#page-10-1)*

<span id="page-10-0"></span>1 Bei 80 MHz und 800 MHz gilt der höhere Frequenzbereich.

<span id="page-10-1"></span>2 Diese Richtlinien sind möglicherweise nicht auf alle Situationen anwendbar. Die Ausbreitung elektromagnetischer Wellen von der Absorption und Rückstrahlung wird durch Strukturen, Gegenstände und Personen beeinflusst.

DEU

# <span id="page-11-0"></span>5 Installation

<span id="page-11-4"></span><span id="page-11-3"></span><span id="page-11-2"></span><span id="page-11-1"></span>![](_page_11_Picture_1.jpeg)

<span id="page-11-6"></span><span id="page-11-5"></span>![](_page_11_Picture_2.jpeg)

<span id="page-11-10"></span>

<span id="page-11-9"></span>ABB. 9 ABB. 10 ABB. 11 ABB. 12

<span id="page-11-11"></span><span id="page-11-7"></span>

<span id="page-11-12"></span><span id="page-11-8"></span>

# <span id="page-12-0"></span>5.1 Installation der iChiropro-App

- A. Öffnen Sie den App Store© über das entsprechende Icon auf dem iPad.
- B. Tippen Sie den Suchbefehl an, um die iChiropro-Anwendung zu finden.
- C. Installieren Sie die iChiropro-App von Bien-Air Dental.

#### *[Bemerkung 1](#page-12-4)*

# <span id="page-12-6"></span><span id="page-12-1"></span>5.2 Installation des iChiropro Systems

A. Wechseln Sie, falls nötig, mit einem Kreuzschlitzschraubendreher den Adapter für das verwendete iPad ®-Modell (siehe Kapitel ["11.5 iPad-Adapterwechsel" auf](#page-51-6) [Seite 50\)](#page-51-6).

## [ABB. 1](#page-11-1)

B. Stellen Sie die iChiropro auf eine flache Oberfläche, die ihr Gewicht tragen kann.

## ⚠ ACHTUNG

Das Gerät darf auf einen Tisch, einen Wagen oder eine andere Fläche, keinesfalls jedoch auf den Boden, gestellt werden.

#### [ABB. 2](#page-11-2)

C. Das Sicherungsgehäuse kann mit einem Schraubendreher geöffnet werden.

100 - 240 VAC = Sicherung T4.0AH 250 VAC REF 1307312-010.

*Zum Auswechseln einer Sicherung siehe Kapite[l"11.6](#page-52-1) [Sicherungswechsel" auf Seite 51](#page-52-1).*

D. Stecken Sie das Netzstromkabel (1) in die Buchse (2).

#### *[Bemerkung 2](#page-12-5)*

#### ⚠ ACHTUNG

Der Netzstecker muss für die Trennung vom Stromnetz jederzeit einfach zugänglich sein, falls Probleme auftreten.

#### [ABB. 3](#page-11-3)

E. Schliessen Sie das Pedalkabel am dafür vorgesehenen Ausgang auf der Rückseite des Gerätes an, Steckbuchse und Stecker werden dabei durch einen Stift in der Buchse geführt.

#### ⚠ ACHTUNG

Heben Sie das Fusspedal nicht am Anschlusskabel an. Um das Fusspedalkabel zu entfernen, ziehen Sie den Kabelanschlussstecker (1) ab.

Ziehen Sie nicht am Kabel (2), ohne zuvor den Kabelanschluss getrennt zu haben.

#### [ABB. 4](#page-11-4)

F. Schliessen Sie das Kabel des Mikromotors MX-i am Motorausgang an, Steckbuchse und Stecker werden dabei durch einen Stift in der Buchse geführt.

#### [ABB. 5](#page-11-5)

G. Setzen Sie den Ständer in die Aufnahme an der Rückseite der Konsole ein und hängen Sie den Behälter oder die Flasche ein.

#### [ABB. 6](#page-11-6)

H. Prüfen Sie die Verpackung auf Unversehrtheit und ebenso das auf dem Etikett angegebene Verfallsdatum der Irrigationsleitung (1).

#### ⚠ WARNUNG

Das Medizingerät darf nur mit den von Bien-Air Dental gelieferten Leitungen verwendet werden, um einen problemlosen Betrieb sicherzustellen. Diese Irrigationsleitungen sind steril und zum einmaligen Gebrauch. Eine Wiederverwendung kann zu einer mikrobiologischen Kontamination des Patienten führen.

I. Nehmen Sie die sterile Einweg-Irrigationsleitung (2) aus ihrem Beutel.

#### [ABB. 7](#page-11-7)

J. Verbinden Sie den Schlauch der Irrigationsleitung mit dem Spülrohr des Hand- oder Winkelstücks.

#### [ABB. 8](#page-11-8)

K. Setzen Sie die Peristaltikkassette (1) in die Peristaltikpumpe (2) ein.

Vergewissern Sie sich, dass die Kassette richtig eingerastet ist. [ABB. 9](#page-11-9)

L. Schliessen Sie den Deckel der Pumpe (3). Treffen Sie beim Schliessen auf einen Widerstand, öffnen Sie den Deckel wieder und prüfen Sie, ob die Kassette richtig sitzt. Wenn der Deckel richtig geschlossen wird, ist ein Klicken zu hören.

#### ⚠ ACHTUNG

Betreiben Sie die Pumpe nicht mit geöffnetem Deckel.

#### ⚠ WARNUNG

Klemmgefahr!

#### [ABB. 10](#page-11-10)

M. Durchstechen Sie die Kappe der Spülflüssigkeitsflasche mit dem spitzen Ende der Irrigationsleitung, nachdem Sie die Schutzabdeckung abgenommen haben.

#### [ABB. 11](#page-11-11)

N. Befestigen Sie die Irrigationsleitung mit Hilfe der Befestigungsklammern (1) REF 1303711-010 am Motorkabel.

# <span id="page-12-2"></span>5.3 Anschluss des iPad an iChiropro

O. Nehmen Sie die sterile Einwegfolie für das iPad aus seinem Beutel und kleben Sie sie auf den Bildschirm. Siehe die Anweisungen auf der Rückseite des Beutels.

#### [ABB. 12](#page-11-12)

P. Schliessen Sie das iPad an das iChiropro an, indem Sie es vorsichtig am Adapter entlang schieben.

# <span id="page-12-3"></span>5.4 Ein- und Ausschalten

Das Gerät kann mit Hilfe des Hauptschalters am iPad und am iChiropro in völliger Sicherheit ein- und ausgeschaltet werden.

# BEMERKUNGEN

<span id="page-12-4"></span>1 Das iPad muss korrekt mit dem Internet verbunden sein, bevor der App Store© geöffnet wird; Beachten Sie das Handbuch von Apple für die sachgemässe Verwendung des iPad.

<span id="page-12-5"></span>2 Das Gerät wird vom Stromnetz (100–240 VAC) mit Strom versorgt.

![](_page_13_Picture_0.jpeg)

ABB. 1

# <span id="page-13-0"></span>6 Schnittstelle – Übersicht

# <span id="page-13-1"></span>6.1 iChiropro-App

iChiropro ist für den Einsatz in der Zahnimplantologie und chirurgie bestimmt.

# <span id="page-13-9"></span><span id="page-13-2"></span>6.1.1 Kompatibilität

Die iChiropro-App ist kompatibel mit dem iPad® der 5. Generation und iPad Air® der 1. Generation.

![](_page_13_Picture_258.jpeg)

# <span id="page-13-3"></span>6.1.2 Bezeichnungen

Zur vereinfachten Bezeichnung werden die Schnittstellengeräte iPad® und iPad Air® in diesem Handbuch "iPad" genannt.

# <span id="page-13-4"></span>6.2 Akustische Warnungen

![](_page_13_Picture_11.jpeg)

![](_page_13_Picture_259.jpeg)

![](_page_13_Picture_260.jpeg)

# <span id="page-13-5"></span>6.3 iPad und iChiropro – Anschluss und **Trennung**

# <span id="page-13-6"></span>6.3.1 Trennung

Solange das iPad vom iChiropro-System getrennt ist, befindet sich das System im Standby-Zustand (Mikromotor MX-i steht still). Die iChiropro-App bleibt verfügbar, wenn das iPad nicht angeschlossen ist. Der Benutzer kann in der Anwendung navigieren und seine eigenen Einstellungen ändern/erstellen.

## ⚠ ACHTUNG

Das iPad darf während der Behandlung nicht von der iChiropro-Behandlungseinheit getrennt werden! Wird das iPad während einer Behandlung getrennt, wird der Mikromotor MX-i umgehend zum Stillstand gebracht.

# <span id="page-13-7"></span>6.3.2 Anschluss

Der Mikromotor MX-i kann nur gestartet werden, wenn das iPad angeschlossen und die Anwendung sich im Behandlungsmodus (Implantologie oder Chirurgie) befindet.

#### ⚠ ACHTUNG

Wird das Fusspedal gedrückt, bevor ein Behandlungsmodus ausgewählt wurde, wird der Mikromotor MX-i nicht drehen.

# <span id="page-13-8"></span>6.3.3 iChiropro eingeschaltet ("ON")

Die iChiropro-App läuft und das iPad ist am iChiropro angeschlossen (eingeschaltet):

- Das iPad wird aufgeladen (auch wenn die App nicht läuft).
- Der Mikromotor MX-i kann über das Fusspedal bedient werden (iChiropro-App im Behandlungsmodus).

![](_page_14_Picture_0.jpeg)

# <span id="page-14-5"></span><span id="page-14-0"></span>7 Erste Schritte

# <span id="page-14-1"></span>7.1 Daten-Backup

Verwenden Sie iTunes oder iCloud für den automatischen Backup Ihrer benutzerdefinierten Einstellungen der iChiropro-Anwendung (Benutzerprofile, Implantathersteller, Implantateinstellungen und sämtliche Behandlungsdaten).

Beachten Sie das Handbuch von Apple für die sachgemässe Verwendung des iPad, von iTunes und iCloud.

## <span id="page-14-2"></span>7.2 Starten der iChiropro-App

#### [ABB. 1](#page-14-5)

- A. Bitte stellen Sie sicher, dass der Ton auf Ihrem iPad EINGESCHALTET ist und an den Geräuschpegel in Ihrem Behandlungszimmer angepasst ist:
	- Lautstärke senken (3) und erhöhen (2).
- B. Schliessen Sie alle anderen Anwendungen, um eine störungsfreie Behandlung zu garantieren:
	- Tippen Sie doppelt auf den Button (4), um den Multitasking-Bildschirm anzuzeigen, und ziehen Sie die App hoch, um sie zu schliessen.
	- Drücken Sie erneut auf den Home-Taste, um zum Hauptbildschirm zurückzukehren.
- C. Deaktivieren Sie die automatische Sperre und alle Benachrichtigungen. Beachten Sie das Handbuch von Apple für die sachgemässe Verwendung des iPad.
- D. Stellen Sie sicher, dass die neusten Updates der Anwendung installiert sind (siehe Kapitel ["7.11 Update der iChiropro-App" auf](#page-22-0) [Seite 21](#page-22-0)).
- E. Tippen Sie das App-Icon an (5), um die iChiropro-App zu starten.

#### ⚠ ACHTUNG

Wenn Sie Ihr iPad nicht verwenden, betätigen Sie den Standby-Button (1), um das Gerät zu sperren.

## <span id="page-14-3"></span>7.3 Nutzungsvereinbarung

A. Bei der ersten Verwendung der iChiropro-App muss die Nutzungsvereinbarung akzeptiert werden.

<span id="page-14-7"></span><span id="page-14-6"></span>B. Wählen Sie *I have read, understood and accept all of the terms and conditions of this agreement. I warrant that I am duly authorized to do so. These terms are an integral part of the contractual relationship between me and Bien-Air Dental SA* (Ich habe die Bedingungen dieser Nutzungsvereinbarung gelesen und verstanden und akzeptiere sie. Ich bestätige, dass ich dazu berechtigt bin. Diese Bedingungen sind fester Bestandteil der vertraglichen Beziehung zwischen mir und Bien-Air Dental SA) und tippen Sie auf *I agree* (Ich stimme zu).

## <span id="page-14-4"></span>7.4 Startseite und Haftungsausschluss (Disclaimer)

A. Zur Gewährleistung der ordnungsgemässen Funktionsweise der iChiropro-Behandlungseinheit stellen Sie sicher, dass Sie Ihre iChiropro-App nur mit der von Bien-Air Dental validierten iOS-Version verwenden.

#### [ABB. 2](#page-14-6)

Beachten Sie die aktuelle iOS-Version Ihres Geräts (1).

#### ⚠ ACHTUNG

Führen Sie kein iOS-Update durch, wenn Sie nicht von Bien-Air dazu aufgefordert werden.

*Siehe auch Kapitel ["10.1 Sicherheitshinweise \(Betrieb\)" auf Seite 48.](#page-49-4)*

*Weitere Informationen finden Sie im App Store © unter "What's new" der entsprechenden Anwendung.*

B. Tippen Sie auf *OK* (2) um den Haftungsausschluss zu akzeptieren und dessen zweite Seite anzuzeigen (3).

#### [ABB. 3](#page-14-7)

- C. Stellen Sie sicher, dass Sie alle Anweisungen (3) befolgt haben und tippen Sie auf *OK* (4).
- $\&$  Der Hauptbildschirm wird angezeigt.

*[Siehe Kapitel "7.5 Hauptbildschirm" auf Seite 14](#page-15-0).*

D<br>口

![](_page_15_Figure_0.jpeg)

![](_page_15_Figure_1.jpeg)

![](_page_15_Picture_2.jpeg)

ABB. 4 ABB. 6 ABB. 5 ABB. 6 ABB. 6 ABB. 6 ABB. 6

<span id="page-15-5"></span>![](_page_15_Figure_5.jpeg)

## <span id="page-15-3"></span><span id="page-15-0"></span>7.5 Hauptbildschirm

#### [ABB. 4](#page-15-3)

A. Tippen Sie auf (4), um den *Informations-*Bildschirm zu öffnen.

*[Siehe Kapitel "7.12 Information" auf Seite 22](#page-23-0).*

**B.** Tippen Sie auf  $\bigoplus$  (2), um ein neues Benutzerprofil zu erstellen. *[Siehe Kapitel "7.7 Erstellen von Benutzerprofilen" auf Seite 14](#page-15-2).*

- C. Tippen Sie auf ein Miniaturbild (5) oder wählen Sie ein Benutzerprofil über die Pfeile (1 oder 6) aus.
- D. Tippen Sie auf das Profilbild (7), um ein Benutzerprofil zu bearbeiten oder zu entfernen.

*[Siehe Kapitel "7.8 Bearbeitung und Entfernung von](#page-16-0) [Benutzerprofilen" auf Seite 15](#page-16-0).*

**E.** Tippen Sie auf  $\geq$  (3), um die Auswahl des Profils zu bestätigen.

Der Benutzerbildschirm wird nun angezeigt.

# <span id="page-15-1"></span>7.6 Benutzerbildschirm

#### [ABB. 5](#page-15-4)

A. Tippen Sie auf *IM* (5), um in den Implantologie-Modus zu gelangen.

*[Siehe Kapitel "8.1 Aktivierung des Implantologie-Modus" auf Seite](#page-25-4) [24](#page-25-4).*

B. Tippen Sie auf *SR* (1), um in den Chirurgie-Modus zu gelangen.

*[Siehe Kapitel "9.1 Aktivierung des Chirurgie-Modus" auf Seite](#page-39-4) [38.](#page-39-4)*

#### *[Bemerkung 1](#page-16-1)*

C. Tippen Sie auf *Patients* (Patienten) (2), um die Popup-Patientenliste zu öffnen.

*[Siehe Kapitel "7.9 Patienten" auf Seite 16.](#page-17-0)*

D. Tippen Sie auf *Operations history* (4) (Behandlungsverlauf), um den *Operations history* Bildschirm zu öffnen.

*[Siehe Kapitel "7.10 Behandlungsverlauf" auf Seite 18](#page-19-0).*

E. Tippen Sie auf *i* (3), um den *Informations*-Bildschirm zu öffnen.

*[Siehe Kapitel "7.12 Information" auf Seite 22](#page-23-0).*

# <span id="page-15-4"></span><span id="page-15-2"></span>7.7 Erstellen von Benutzerprofilen

- **A.** Tippen Sie im Hauptbildschirm ([ABB. 4](#page-15-3)) auf  $\oplus$ , um ein neues Benutzerprofil zu erstellen.
- Das Popup-Fenster *Profile* (Benutzerprofil) öffnet sich.

#### [ABB. 6](#page-15-5)

- B. Füllen Sie die folgenden Felder aus:
	- Bild (von Kamera oder Bibliothek) (7)

#### *[Bemerkung 2](#page-16-2)*

- *Title* (Anrede) (6)
- *Last Name*\* (Nachname) (5)
- *First Name*\* (Vorname) (4)
- *Teeth numbering system* (Zahnschema) (Universal, FDI)\* (2)

#### *[Bemerkung 3](#page-16-3)*

• *Planning software* (Planungssoftware) (3)

#### *[Bemerkung 4](#page-16-4) - [5](#page-16-5)*

C. Tippen Sie auf *Save* (Speichern) (1), um das neue Benutzerprofil abzuspeichern.

#### *[Bemerkung 6](#page-16-6) - [7](#page-16-7)*

**IM** 

**SR** 

![](_page_16_Picture_0.jpeg)

#### ABB. 7 ABB. 8

<span id="page-16-9"></span>

#### <span id="page-16-8"></span><span id="page-16-0"></span>7.8 Bearbeitung und Entfernung von Benutzerprofilen

#### [ABB. 7](#page-16-8)

- A. Tippen Sie im Hauptbildschirm auf das Profilbild (1), um ein Benutzerprofil zu bearbeiten oder zu entfernen.
- Das Popup-Fenster *Profile* (Benutzerprofil) öffnet sich.

#### [ABB. 8](#page-16-9)

- B. Ändern Sie die gewünschten Einstellungen und tippen Sie auf *Save* (Speichern) (1), um die Profiländerungen zu bestätigen, oder tippen Sie auf *Delete profile* (Benutzerprofil löschen) (2), um das Benutzerprofil zu entfernen.
- Wenn Sie ein Benutzerprofil entfernen, wird die folgende Meldung angezeigt: *Delete profile (Benutzerprofil löschen)*.

![](_page_16_Picture_173.jpeg)

C. Tippen Sie auf *Cancel* (Abbrechen), um abzubrechen, oder auf *Delete* (Löschen), um zu bestätigen.

# BEMERKUNGEN

1

<span id="page-16-1"></span>1 In den USA und in Kanada ist der Chirurgie-Modus nur auf der iChiropro Surgery-Einheit erhältlich (REF 1600883-001).

<span id="page-16-2"></span>2 Ein Popup-Fenster *No access to camera* (Kein Zugriff auf Kamera) wird angezeigt, wenn die App keinen Zugriff auf die Kamera hat. Tippen Sie zur Bestätigung auf *OK* und wechseln Sie zu den iPad-Einstellungen, um der App den Zugriff auf die Kamera zu ermöglichen:

![](_page_16_Figure_16.jpeg)

<span id="page-16-3"></span>3 FDI ist als Standard-Zahnschema definiert.

<span id="page-16-4"></span>4 CoDiagnostiX™ ist als Standard-Planungssoftware ausgewählt.

- <span id="page-16-5"></span>5 Mit einem Sternchen versehene Felder sind Pflichtfelder.
- <span id="page-16-6"></span>6 Es können bis zu 8 Benutzer erstellt werden.

<span id="page-16-7"></span>7 Solange Pflichtfelder nicht ausgefüllt werden, kann nicht abgespeichert werden. Leere Pflichtfelder blinken auf dem Bildschirm.

![](_page_17_Picture_0.jpeg)

![](_page_17_Figure_1.jpeg)

<span id="page-17-5"></span>

<span id="page-17-6"></span>

# <span id="page-17-4"></span><span id="page-17-0"></span>7.9 Patienten

#### [ABB. 9](#page-17-4)

Tippen Sie von der Benutzerseite aus auf *Patients* (Patienten), um die Popup-Patientenliste zu öffnen.

#### [ABB. 10](#page-17-5)

In der Popup-Patientenliste werden alle aufgezeichneten Patienten mit den folgenden Informationen aufgelistet (3):

- Vor- und Nachname des Patienten
- Patientennummer
- Geburtsdatum des Patienten.

Mit diesem Popup-Fenster lassen sich über das Feld *Search in patients list* (In Patientenliste suchen) (1) auch Patienten in der Liste finden.

# <span id="page-17-7"></span><span id="page-17-1"></span>7.9.1 Patient hinzufügen oder bearbeiten

#### [ABB. 10](#page-17-5)

A. Tippen Sie auf  $+$  (2), um einen neuen Patienten anzulegen oder tippen Sie auf die gewünschte Patientenzeile, um die spezifischen Informationen aufzurufen und zu ändern.

#### *[Bemerkung 8](#page-18-1)*

Das Popup-Fenster *Patient* wird angezeigt.

#### [ABB. 11](#page-17-6)

- B. Tippen Sie auf die Patienten-Identitätsfelder, um sie auszufüllen oder zu ändern:
	- *Patient number* (Patientennummer) (9);
	- *Last Name*\* (Nachname) (8);
	- *First Name*\* (Vorname) (7);
	- *Date of birth* (Geburtsdatum) (6).
- C. Streichen Sie nach rechts oder links (oder tippen Sie), um bei der Anamnese (5) mit *Ja* oder *Nein* zu antworten (standardmässig ist die mittlere Position – nicht bekannt – ausgewählt):
	- Raucher
	- Bestrahlter Knochen
	- Chronischer Stereoidgebrauch
	- Autoimmunkrankheit
	- Diabetes
	- Chemotherapie
	- Osteoporose • Bruxismus

#### *[Bemerkung 9](#page-18-2)*

D. Tippen Sie auf *Save* (Speichern) (1), um zu bestätigen oder auf *Back* (Zurück) (oder *Cancel* (Abbrechen) beim Anlegen eines Patienten) (9), um die Änderungen zu verwerfen.

#### *[Bemerkung 10](#page-18-3) - [11](#page-18-4)*

E. Tippen Sie auf *Close* (Schliessen) (4) (siehe [ABB. 10](#page-17-5)), um die Popup-Patientenliste zu schliessen.

# <span id="page-17-2"></span>7.9.2 Patient entfernen

#### [ABB. 11](#page-17-6)

A. Tippen Sie auf *Delete patient* (Patient löschen) (3) oder streichen Sie in der Popup-Patientenliste nach links und tippen Sie auf *Delete* (Löschen) (1) (siehe [ABB. 12](#page-18-5)), um den gewünschten Patienten zu löschen.

#### *[Bemerkung 12](#page-18-6)*

Die folgende Meldung wird angezeigt: *Patient löschen*

![](_page_17_Picture_379.jpeg)

B. Tippen Sie auf *Cancel* (Abbrechen) oder *Delete* (Löschen) zum Bestätigen.

# <span id="page-17-3"></span>7.9.3 Patientengeschichte nachschlagen

#### [ABB. 11](#page-17-6)

A. Tippen Sie auf *Operations history* (Behandlungsverlauf) (4), um den Behandlungsverlauf des Patienten aufzurufen.

#### *[Bemerkung 13](#page-18-7) - [14](#page-18-8)*

 Der *Operations history* Bildschirm (Behandlungsverlauf) wird angezeigt.

*[Siehe Kapitel "7.10 Behandlungsverlauf" auf Seite 18](#page-19-0).*

![](_page_18_Picture_0.jpeg)

# <span id="page-18-10"></span><span id="page-18-5"></span><span id="page-18-0"></span>7.9.4 Patienten zusammenfügen

Die Patienten-Identität ist eindeutig. Wenn die iChiropro App aktualisiert wurde, oder wenn eine Behandlung aus einer Planungssoftware importiert wurde, wird eine Prüfung der in der Datenbank bereits vorhandenen Patienten durchgeführt. Wenn zwei oder mehr Patienten identische Vornamen, Nachnamen, Geburtstage und Patientennummer haben, werden sie automatisch zusammengefügt.

Auch wenn nur zwei dieser Felder übereinstimmen, ist ein manuelles Zusammenfügen möglich:

#### **ABB** 12

A. Streichen Sie in der Popup-Patientenliste nach links und tippen Sie auf *Merge* (Zusammenfügen) (2).

*[Bemerkung 12](#page-18-6)*

#### [ABB. 13](#page-18-9)

- B. Tippen Sie auf die Patientenzeilen, die mit dem ausgewählten Patienten zusammengefügt werden sollen.
- Ein Prüfsymbol wird in allen ausgewählten Patientenzeilen angezeigt.
- C. Bestätigen Sie mit *Done* (Fertig) (1).
- Die folgende Meldung wird angezeigt: *Patienten zusammenfügen*

![](_page_18_Figure_12.jpeg)

- D. Tippen Sie auf *Merge* (Zusammenfügen) zum Bestätigen, oder auf *Cancel* (Abbrechen), um die Änderungen zu verwerfen und den Zusammenfügeprozess abzubrechen.
- Patienten und ihre entsprechenden Behandlungen werden zusammengefügt.

# <span id="page-18-9"></span>BEMERKUNGEN

<span id="page-18-1"></span>8 Von der Seite *Operation setup* (Behandlungseinstellung) aus, tippen Sie auf  $\Diamond$ , um Informationen aufzurufen und zu ändern.

<span id="page-18-2"></span>9 Mit einem Sternchen versehene Felder sind Pflichtfelder.

<span id="page-18-3"></span>10 Solange Pflichtfelder nicht ausgefüllt werden, kann nicht abgespeichert werden. Leere Pflichtfelder blinken auf dem Bildschirm.

<span id="page-18-4"></span>11 Falls die Patientennummer bereits vorhanden ist, wird beim Speichern ein Popup-Fenster angezeigt:

![](_page_18_Picture_20.jpeg)

Tippen Sie auf *Use this patient* (Diesen Patienten verwenden), um die bereits vorhandenen Patientendaten zu verwenden, oder tippen Sie auf *Cancel* (Abbrechen), um die Änderungen zu verwerfen.

<span id="page-18-6"></span>12 Die Schaltfläche *Delete* (Löschen) ist nur beim Aufruf der Popup-Patientenliste vom Benutzerbildschirm aus verfügbar. Die Schaltfläche *Merge* (Zusammenfügen) ist nur beim Aufruf der Popup-Patientenliste vom Benutzerbildschirm aus verfügbar und nur, wenn zwei oder mehr Patienten in der Liste enthalten sind.

<span id="page-18-7"></span>13 Eine Patientengeschichte kann nur über den Aufruf der Popup-Patientenliste vom Benutzerbildschirm aus aufgerufen werden.

<span id="page-18-8"></span>14 Die Anzahl der für den ausgewählten Patienten gefundenen Behandlungen wird angezeigt (4, [ABB. 11](#page-17-6)).

![](_page_19_Figure_0.jpeg)

![](_page_19_Figure_1.jpeg)

![](_page_19_Figure_2.jpeg)

<span id="page-19-3"></span>

ABB. 14 ABB. 15 ABB. 15 ABB. 16 ABB. 16 ABB. 16

# <span id="page-19-2"></span><span id="page-19-0"></span>7.10 Behandlungsverlauf

Die Bildschirme *Operations history* (Behandlungsverlauf) können sich unterscheiden, je nachdem, ob sie auf dem Benutzerbildschirm (siehe [ABB. 14\)](#page-19-2) oder im Popup-Fenster *Patient* (siehe [ABB. 15\)](#page-19-3) angezeigt werden.

Auf dieser Seite erscheinen alle aufgezeichneten Behandlungen mit den folgenden Informationen:

#### [ABB. 14](#page-19-2)

- Vor- und Nachname des Patienten (8);
- Patientennummer (7);
- Geburtsdatum des Patienten (6);
- Behandlungsdatum (3);
- Behandlungsart (Implantologie oder chirurgischer Eingriff)  $(4)$ :
- Verwendete Planungssoftware (9) (siehe Kapitel ["8.4 Import](#page-27-1) [einer Behandlung" auf Seite 26\)](#page-27-1).

#### *[Bemerkung 15](#page-20-1)*

#### [ABB. 15](#page-19-3)

- Vor- und Nachname des Patienten (9);
- Patientennummer (8);
- Behandlungsdatum (3);
- Behandlungsart (Implantologie oder chirurgischer Eingriff)  $(\Delta)$
- Von einem anderen Benutzer aufgezeichnete Behandlung  $(12)$ :

#### *[Bemerkung 16](#page-20-2)*

- Kennnummern der eingesetzten Implantate oder chirurgische Eingriffe und Zahnpositionen (7);
- Verwendete Planungssoftware (6) (siehe Kapitel ["8.4 Import](#page-27-1) [einer Behandlung" auf Seite 26\)](#page-27-1).

#### *[Bemerkung 15](#page-20-1) und [17](#page-20-3)*

#### [ABB. 14](#page-19-2) & [ABB. 15](#page-19-3)

Auf dieser Seite können Sie:

- Behandlungen nach Art filtern durch Tippen auf *IM* (Implantologie), *SR* (Chirurgische Eingriffe) oder *ALL* (Chirurgische Eingriffe und Implantologie) (10);
- Behandlungen nach Benutzer filtern durch Tippen auf

(nur aktueller Benutzer) oder **(alle Benutzer)** (11);

- <span id="page-19-4"></span>• Die Liste über die Schaltfläche *Search* (Suche) (1) nach einer spezifischen Information durchsuchen (*siehe Kapitel ["7.10.1](#page-19-1) [Behandlungsverlauf durchsuchen" auf Seite 18](#page-19-1))*;
- Alle gefilterten Behandlungsdaten in eine .zip-Datei mit .csv oder .pdf Daten für jede Behandlung exportieren; hierzu wird die Schaltfläche Taste Export all (Alle exportieren) (5) verwendet (*siehe Kapitel ["7.10.4 Alle Operationsberichte](#page-21-1) [exportieren" auf Seite 20\)](#page-21-1)*;
- Patientennamen und Behandlungsdaten durch Tippen auf die entsprechende Spaltenüberschrift (2) sortieren,

#### *[Bemerkung 18](#page-20-4)*

- E. Tippen Sie auf die gewünschte Behandlungszeile, um die spezifischen Informationen auf der Seite *Operation data* (Behandlungsdaten) aufzurufen oder zu ändern.
- Der Bildschirm *Operation data* (Behandlungsdaten) wird angezeigt.

#### *[Bemerkung 16](#page-20-2)*

*[Siehe Kapitel "7.10.2 Behandlungsdaten" auf Seite 19.](#page-20-0)*

# <span id="page-19-1"></span>7.10.1 Behandlungsverlauf durchsuchen

#### [ABB. 16](#page-19-4)

Tippen Sie auf  $\left|Q\right|$  (1), um ein Suchfenster mit folgenden Feldern aufzurufen:

• *Nach Patientenname* (2);

• *Nach Patientennummer* (3);

#### *[Bemerkung 19](#page-20-5)*

• *Nach Zeitraum* (Start – Ende) (8).

Diese Felder können bearbeitet werden, um die Suchkriterien (4) festzulegen.

Außerdem ist es möglich, die Behandlungen automatisch zu filtern und nur die in einem der folgenden Zeiträume durchgeführten anzuzeigen:

- Diese Woche (7);
- Diesen Monat (6);
- Dieses Jahr (5).

![](_page_20_Figure_1.jpeg)

# <span id="page-20-14"></span><span id="page-20-6"></span><span id="page-20-0"></span>7.10.2 Behandlungsdaten

#### [ABB. 17,](#page-20-6) [ABB. 18](#page-20-7) und [ABB. 19](#page-20-8)

Diese drei Seiten sind entweder während oder nach einer Behandlung verfügbar. Über die Reiter *Patient*, *Implants* (Implantante) und *Operation* (Behandlung) (1) kann zwischen diesen Seiten geblättert werden.

Über die Fußzeile können der Operationsbericht (2) ausgedruckt werden (*[Siehe Kapitel "7.10.3 Exportbericht" auf Seite 20](#page-21-0))*, *Bemerkungen* hinzugefügt werden (3) und zur vorherigen Seite zurückgekehrt werden (4).

*[Bemerkung 15](#page-20-1) - [16](#page-20-2)*

#### **Reiter Patientendaten**

#### [ABB. 17](#page-20-6)

Auf dieser Seite finden sich das Behandlungsdatum (9), die Identität des Patienten\* (8) und dessen Anamnese\* (7).

*[Bemerkung 20](#page-20-9) - [21](#page-20-10)*

#### **Reiter Implantatdaten**

#### [ABB. 17](#page-20-6)

Auf dieser Seite können Einzelheiten zu *Implant brand* (Implantatmarke), *Implant type* (Implantattyp) (10) und implant position (Implantatposition) (5), sowie die *Bone density* (Knochendichte) (8) und das *Insertion torque* (Drehmoment) (7) eingesehen werden.

Es ist möglich, *Reference*\* (Referenz\*), *Lot number*\* (Losnummer\*) und *Expiration date*\* (Ablaufdatum\*) (9) des Implantats sowie die *ISQ*-Werte\* (6) zu ändern.

*Weitere Informationen zu ISQ-Werten, [Siehe Kapitel "7.13 ISQ-Werte"](#page-24-1) [auf Seite 23.](#page-24-1)* 

#### *[Bemerkung 22,](#page-20-11) [23](#page-20-12) und [24](#page-20-13)*

#### **Reiter Behandlungsdaten**

#### [ABB. 19](#page-20-8)

Auf dieser Seite können die Behandlungen im Detail eingesehen werden.

- (5) Operations-Zusammenfassung in Tabellenform zu jedem Implantat, einschliesslich Etappennummer, Etappenname, max. erreichte Drehzahl, max. eingestellte Drehzahl, max. erreichtes Drehmoment, max. eingestelltes Drehmoment, Motor-Drehrichtung, Irrigationsstufe und Instrumententyp
- (6) Grafik mit Drehmoment und Drehzahl in Bezug auf die Behandlungszeit für jedes Implantat und jede Behandlungsetappe
- (7) Icons für die Implantatauswahl.

<span id="page-20-8"></span><span id="page-20-7"></span><span id="page-20-1"></span>15 Wenn die Behandlung importiert wurde, wird das entsprechende Symbol der Planungssoftware angezeigt.

<span id="page-20-2"></span>16 Von anderen Benutzern aufgezeichnete Behandlungen sind

entweder mit dem Symbol (12, ABB, 15) oder (11) gekennzeichnet. Informationen zu diesen Behandlungen können nicht geändert werden.

<span id="page-20-3"></span>17 Wenn der Bildschirm *Operations history* (Behandlungsverlauf) über das Popup-Fenster *Patient* aufgerufen wird, so werden nur aufgezeichnete Behandlungen zu dem entsprechenden Patienten angezeigt.

<span id="page-20-4"></span>18 Die Spalte mit den Patientennamen wird durch eine nicht sortierbare Spalte *Tooth number* (Zahn-Nummer) ersetzt beim Aufruf des Bildschirms *Operations history* (Behandlungsverlauf) über das Popup-Fenster *Patient*.

<span id="page-20-5"></span>19 *Nach Patientenname* und *Nach Patientennummer* sind nur verfügbar, wenn das Suchfenster vom Benutzerbildschirm aus aufgerufen wurde.

<span id="page-20-9"></span>20 Werte mit «\*» können während sowie nach einer Behandlung geändert werden.

<span id="page-20-10"></span>21 Tippen Sie auf , um die Patientendaten zu ändern (*[Siehe](#page-17-1) [Kapitel "7.9.1 Patient hinzufügen oder bearbeiten" auf Seite 16](#page-17-1)* ).

<span id="page-20-11"></span>22 Wenn Informationen geändert werden, werden die Schaltflächen *Cancel* (Abbrechen) und *Save* (Speichern) angezeigt.

<span id="page-20-12"></span>23 *Implant brand* (Marke des Implantats) und *Implant type* (Typ des Implantats) können nur während der Behandlung geändert werden, bevor das Fusspedal in der Etappe zum Einsetzen des Implantats gedrückt wird. In diesem Fall wird bei der Rückkehr zu der Seite *Operative* (Behandlung) der erste Vorgehensschritt des neu ausgewählten Implantats ausgewählt. Aus einer Planungssoftware importierte Daten können nicht geändert werden.

<span id="page-20-13"></span>24 Diese Seite ist unterschiedlich, je nachdem, ob die Behandlung die Implantologie oder Chirurgie betrifft und ob die Informationen zum Implantat eingescannt oder manuell eingetragen wurden.

![](_page_21_Picture_0.jpeg)

![](_page_21_Picture_1.jpeg)

ABB. 20 ABB. 21

<span id="page-21-3"></span>

# <span id="page-21-2"></span><span id="page-21-0"></span>7.10.3 Exportbericht

- A. Tippen Sie auf dem<sub>p B</sub>ildschirm Operation data (Behandlungsdaten) auf  $\lfloor \frac{\mu}{\mu} \rfloor$ , um die Behandlungsdaten zu exportieren.
- In einem Popup-Fenster können Sie das Format für den Export wählen:

![](_page_21_Picture_7.jpeg)

- B. Tippen Sie auf *Export as .pdf* oder *Export as .csv*.
- Es wird der *Operation report* Bildschirm (Behandlungsbericht) (Export als pdf) oder die Tabelle mit den Behandlungsdaten (Export als csv) angezeigt.

#### [ABB. 20](#page-21-2)

- C. Tippen Sie auf die Schaltfläche Export report (Exportbericht) (1), um das Exportziel zu wählen.
- In einem Popup-Fenster können Sie das Ziel für den Export wählen (2).
- D. Wählen Sie das Exportziel aus den verfügbaren Online-Speichern oder den installieren Apps, die csv- oder pdf-Dateien unterstützen.
- Das entsprechende Popup-Fenster der App öffnet sich.

#### *[Bemerkung 25](#page-22-1)*

Oder tippen Sie auf *Close*(Schliessen) (oder *Done* (Fertig) beim Export als csv) (3), um zum letzten Bildschirm zurückzukehren.

# <span id="page-21-1"></span>7.10.4 Alle Operationsberichte exportieren

#### [ABB. 21](#page-21-3)

A. Tippen Sie von der Seite *Operations history* (Behandlungsverlauf) aus auf  $\boxed{1}$  (2), um alle in der gefilterten Liste angezeigten Behandlungen in eine .zip-Datei zu exportieren.

 In einem Popup-Fenster können Sie das Format für den Export wählen.

![](_page_21_Picture_21.jpeg)

#### *[Bemerkung 26](#page-22-2)*

- B. Tippen Sie auf *Export as .pdf* oder *Export as .csv*.
- Während des Exportvorgangs wird ein Fortschrittsbalken angezeigt (je nach Anzahl der zu exportierenden Behandlungen kann der Vorgang eine gewisse Zeit in Anspruch nehmen):

![](_page_21_Figure_25.jpeg)

 Das Popup-Fenster *EXPORT COMPLETE* (EXPORT ABGESCHLOSSEN) wird angezeigt, wenn die .zip-Datei mit den .pdf- bzw. .csv-Daten für alle Behandlungen erfolgreich angelegt wurde:

![](_page_21_Picture_299.jpeg)

- C. Tippen Sie auf eine beliebige Stelle auf dem Bildschirm, um die Meldung zu bestätigen.
- In einem Popup-Fenster können Sie das Ziel für den Export wählen (1).
- D. Wählen Sie das Exportziel aus den verfügbaren Online-Speichern oder den installierten Apps, die Zip-Dateien unterstützen.

 Das entsprechende Popup-Fenster der App öffnet sich. *[Bemerkung 25](#page-22-1)*

#### ⚠ ACHTUNG

Falls die erstellte Zip-Datei gross ist, kann der Export unter Umständen nicht gemäss dem oben beschriebenen Vorgang durchgeführt werden.

*Schlagen Sie in diesem Fall unter [" Alle Berichte mit iTunes](#page-22-3) [exportieren" auf Seite 21](#page-22-3) nach*

![](_page_22_Picture_233.jpeg)

ABB. 22 ABB. 23

#### <span id="page-22-4"></span><span id="page-22-3"></span>**Alle Berichte mit iTunes exportieren**

- A. Verbinden Sie das iPad über ein USB-Kabel mit einem Computer.
- B. Tippen Sie auf *Trust* (Vertrauen), wenn das Popup-Fenster *Trust This Computer?* (Diesem Computer vertrauen) auf dem iPad angezeigt wird.
- C. Starten Sie die iTunes-App auf dem Computer.

#### **ARR 22**

- D. Klicken Sie auf Icon Verbundenes iPad (7).
- E. Klicken Sie auf *Apps* (6) und blättern Sie nach unten bis zum Bereich *File Sharing* (Dateien gemeinsam nutzen) (5).
- F. Klicken Sie auf die Zeile iChiropro app (4).
- G. Klicken Sie auf die Zeile *iChiropro Operation Archive formatdd.mm.yy hh-mm.zip* (2) im Bereich *iChiropro Documents* (iChiropro Dokumente) (1).
- H. Klicken Sie auf *Save to* (Speichern unter) (3) und wählen Sie den gewünschten Pfad für die Speicherung aus.

# <span id="page-22-0"></span>7.11 Update der iChiropro-App

#### [ABB. 23](#page-22-5)

Nach dem Start überprüft die Anwendung, ob im App Store© eine neue Version verfügbar ist.

Ist ein Update verfügbar, wird der Benutzer auf dem Disclaimer-Bildschirm über eine Meldung aufgefordert, die App herunterzuladen.

#### *[Bemerkung 27](#page-22-6)*

- *Download*: Der Benutzer gelangt automatisch auf die Seite der Anwendung im App Store©.
- *Remind Me Later* (Später erinnern): Der Benutzer kann das Update aufschieben und mit der aktuellen App-Version weiterarbeiten (die Meldung erscheint einmal täglich).
- *Ignore* (Überspringen): Der Benutzer kann das Update überspringen und mit der aktuellen App-Version weiterarbeiten (die Meldung erscheint erst wieder, wenn eine neue Version verfügbar ist).

# <span id="page-22-5"></span>BEMERKUNGEN

<span id="page-22-1"></span>25 Der Export als E-Mail ist nur möglich, wenn auf dem iPad bereits ein E-Mail-Konto angelegt und konfiguriert wurde.

<span id="page-22-2"></span>26 Wenn der Bildschirm *Operations history* (Behandlungsverlauf) über das Popup-Fenster *Patient* aufgerufen wird, so werden nur aufgezeichnete Behandlungen zu dem entsprechenden Patienten exportiert.

<span id="page-22-6"></span>27 Diese Funktion ist nur aktiv, wenn das iPad mit dem Internet verbunden ist.

![](_page_23_Picture_0.jpeg)

![](_page_23_Figure_1.jpeg)

![](_page_23_Figure_2.jpeg)

# <span id="page-23-2"></span><span id="page-23-0"></span>7.12 Information

#### [ABB. 24](#page-23-2)

A. Tippen Sie auf  $(\mathbb{I})$ , um den Bildschirm *Information* zu öffnen (auch vom Hauptbildschirm aus möglich).

#### [ABB. 25](#page-23-3)

- Dieser Bildschirm bietet die Navigation in den folgenden Seiten:
	- *Latest News* (1) (öffnet die Bien-Air-Webseite mit den aktuellsten Neuigkeiten)
	- *User manual* (2) (die Anwendung erkennt die Sprache des iPad und lädt die Bedienungsanleitung in derselben Sprache herunter)

#### *[Bemerkung 28](#page-24-2) - [29](#page-24-3)*

- *Catalogue* (3) (öffnet den Online-Katalog (PDF-Datei))
- *Web TV* (4) (öffnet das Web-TV von Bien-Air)
- *About* (Über) (5) [\(Siehe Kapitel "7.12.1 Informationen" auf](#page-23-1) [Seite 22](#page-23-1));
- *Contact us* (6) (öffnet die E-Mail-Anwendung mit der vordefinierten E-Mail-Adresse iChiropro@bienair.com für die Kontaktaufnahme);
- *Aktualisierung der Implantate* (7) (zeigt aktualisierte Implantate / Liste der Behandlungsabläufe an, [ABB. 26](#page-23-4)).

#### *[Bemerkung 30](#page-24-4)*

# <span id="page-23-4"></span><span id="page-23-3"></span><span id="page-23-1"></span>7.12.1 Informationen

#### [ABB. 26](#page-23-4)

Auf dem *About* Bildschirm (Über) werden die folgenden Informationen angezeigt:

- Kontaktdaten des Herstellers (1)
- Name und Version der Anwendung (2)
- iPad-Modell und iOS-Version (3)
- Kompatible Behandlungseinheiten (4);
	- iChiropro
	- iChiropro Gnatus;
	- iChiropro Surgery;
	- OsseoCare<sup>TM</sup> Pro;
- Firmware-Version der Schnittstellenkarte (5)
- Antriebstyp und Firmware-Version des Mikromotors MX-i (6).

![](_page_24_Picture_0.jpeg)

![](_page_24_Picture_1.jpeg)

![](_page_24_Figure_2.jpeg)

<span id="page-24-6"></span>![](_page_24_Picture_3.jpeg)

 $\Omega$ 

## <span id="page-24-5"></span><span id="page-24-0"></span>7.12.2 Aktualisierung der Implantate

#### [ABB. 27](#page-24-5)

Der Bildschirm *Implants Update* (Aktualisierung der Implantate) zeigt die automatisch aktualisierten Implantate und Behandlungsabläufe an. Die Art der Aktualisierung wird durch die folgenden Symbole angezeigt:

- + für die hinzugefügten Implantate;
- C für die Implantate mit vorhandenen Behandlungsabläufen, die aktualisiert wurden;
- X für die entfernten Implantate.

# <span id="page-24-1"></span>7.13 ISQ-Werte

#### [ABB. 28](#page-24-6)

Standardmäßig wird im ISQ-Wertebereich (1) nur die Schaltfläche

 $(4)$  (3) angezeigt. Es können bis zu fünf editierbare ISQ-Felder

durch Tippen auf die Schaltfläche  $\bigoplus$  (3) hinzugefügt und über *Delete* (Löschen) (2) gelöscht werden.

Tippen Sie auf (4), um ein Popup-Fenster mit Erklärungen zu den ISQ-Werten aufzurufen oder tippen Sie auf die Schaltfläche (5), um einen Graphen ([ABB. 29\)](#page-24-7) der verschiedenen ISQ-Werte im Verhältnis zur Zeit anzuzeigen.

<span id="page-24-7"></span>

<span id="page-24-2"></span>28 Ist die Bedienungsanleitung nicht in der richtigen Sprache verfügbar, wird die englische Version heruntergeladen.

2888888888

 $\boxed{\widetilde{\mathbb{m}}}$  so

<span id="page-24-3"></span>29 Der Benutzer kann die Bedienungsanleitung als E-Mail, auf einen Drucker oder zu jedem anderen unterstützten Exportziel exportieren.

<span id="page-24-4"></span>30 Die Funktionen *Latest News* (Neueste Nachrichten), *Catalogue* (Katalog), *Web TV* und *Contact us* (Kontakt) werden grau dargestellt, wenn das iPad nicht mit dem Internet verbunden ist.

![](_page_25_Figure_0.jpeg)

# <span id="page-25-5"></span><span id="page-25-0"></span>8 Behandlung – Implantologie-Modus

# <span id="page-25-4"></span><span id="page-25-1"></span>8.1 Aktivierung des Implantologie-Modus

[ABB. 1](#page-25-5)

**IM** Tippen Sie auf *IM* , um in den Implantologie-Modus zu gelangen.

Im Implantologie-Modus können bei einer Behandlung bis zu 8 Implantate eingesetzt werden. Jedes Implantat wird in verschiedenen Etappen, die der Benutzer bearbeiten kann, eingesetzt.

**Example 3 Der Setup** Bildschirm wird angezeigt.

# <span id="page-25-2"></span>8.2 Beschreibung des Setup-Bildschirms

#### [ABB. 2](#page-25-6)

Auf dem *Setup* Bildschirm kann eine Behandlung geplant, eine geplante Behandlung gestartet oder ein einzelnes Implantat für das direkte Einsetzen ausgewählt werden:

- (1) *Search*-Funktion (Suche) (für die Suche nach einer spezifischen Information in der Liste der geplanten Behandlungen).
- (2) Importieren einer Behandlung aus einer Planungssoftware (siehe ["8.4 Import einer Behandlung" auf Seite 26](#page-27-0))
- (3) Zurück zum vorangehenden Bildschirm
- (4) *Direct*: Bereich für direkte Behandlungen
- (5) Planung einer neuen Behandlung (siehe ["8.3 Planung](#page-25-3) [einer Behandlung" auf Seite 24](#page-25-3))
- (6) *Planned*: Bereich für geplante Behandlungen

#### *[Bemerkung 1](#page-26-0)*

# <span id="page-25-7"></span><span id="page-25-6"></span><span id="page-25-3"></span>8.3 Planung einer Behandlung

A. Tippen Sie im *Setup* Bildschirm auf *Add new operation* (Neue Behandlung hinzufügen), um eine neue Behandlung hinzuzufügen.

 Der *Operation setup* Bildschirm (Behandlungseinstellung) wird angezeigt.

#### [ABB. 3](#page-25-7)

- B. Tippen Sie auf (6), um die Popup-Patientenlisteaufzurufen.
- $\&$  Die Popup-Patientenliste wird angezeigt.

![](_page_26_Figure_0.jpeg)

ABB. 4 ABB. 6 ABB. 5 ABB. 6 ABB. 6 ABB. 6 ABB. 6

C. Tippen Sie auf die gewünschte Patientenzeile, um den Patienten auszuwählen.

*[Siehe Kapitel "7.9.4 Patienten zusammenfügen" auf Seite 17](#page-18-10), wenn der betreffende Patient nicht anwesend ist, oder zum Ändern der Patientendaten.*

- Die Seite *Operation setup* (Behandlungseinrichtung) wird erneut angezeigt, und die folgenden Felder zu den Patientendaten werden automatisch eingetragen, [ABB. 3:](#page-25-7)
	- *First and last names (Vor- und Nachnamen)\** (7);
	- *Date of birth* (Geburtsdatum) (1);
	- *Patient Number* (Patientennummer) (5).
- D. Tippen Sie auf die folgenden Behandlungsfelder, um sie auszufüllen, [ABB. 3](#page-25-7):
	- *Operation date* (Behandlungsdatum)\* (2);
	- *Bone density* (Knochendichte) (von 1 bis 4 oder unbekannt) (3).

#### *[Bemerkung 2](#page-26-2)*

<span id="page-26-1"></span>[ABB. 4](#page-26-1)

**E.** Tippen Sie auf  $\left( \frac{3}{2} \right)$  (4), um ein Implantat auszuwählen.

 Das *Implant brand selection* Popup-Fenster (Auswahl Implantatmarke) wird angezeigt.

#### *[Bemerkung 3](#page-26-3)*

#### [ABB. 5](#page-26-4)

- F. Tippen Sie auf eine *Marke* , um zum Fenster der Implantattypen zu gelangen oder tippen Sie auf *Close* (1) (schliessen), um zum letzten Bildschirm zurückzukehren.
- Das *Implant type selection* Popup-Fenster (Auswahl Implantattyp) wird angezeigt.

*Sehen Sie unter ["8.11 Lesezeichen oder Marken entfernen" auf](#page-38-0) [Seite 37](#page-38-0) nach, um Lesezeichen zu setzen oder Marken zu entfernen, oder unter ["8.10.1 Hinzufügen von Implantaten" auf Seite 34](#page-35-2), wenn die gewünschte Marke nicht vorhanden ist.*

#### [ABB. 6](#page-26-5)

#### *[Bemerkung 4](#page-26-6)*

- G. Wenn die Marke vorhanden ist, wählen Sie zwischen *Guided* (geführter Implantatmodus) und *Non-guided* (freier Implantatmodus) (1).
- H. Tippen Sie auf das gewünschte Implantatsystem (3) und dessen

<span id="page-26-5"></span><span id="page-26-4"></span>Durchmesser (2). *Wenn das gewünschte Implantat nicht vorhanden ist, siehe ["8.10](#page-35-1) [Hinzufügen, Bearbeiten und Entfernen von Implantaten" auf](#page-35-1) [Seite 34.](#page-35-1)*

 Die App wechselt auf den *Operation setup* Bildschirm (Behandlungseinstellung).

# BEMERKUNGEN

<span id="page-26-0"></span>1 Patientennamen und Behandlungsdaten können durch Tippen auf die entsprechende Spaltenüberschrift sortiert werden (6).

<span id="page-26-2"></span>2 Mit einem Sternchen versehene Felder müssen vor dem Abspeichern ausgefüllt werden.

<span id="page-26-3"></span>3 Falls eines der bevorzugten Implantate aktualisiert oder eine neue Marke hinzugefügt wurde, wird das Popup-Fenster *Implants update* (Aktualisierung der Implantate) geöffnet:

![](_page_26_Picture_343.jpeg)

Hinzugefügte Implantate sind mit dem Symbol  $+$ , Implantate mit aktualisierten Behandlungsabläufen mit dem Symbol  $C$  und entfernte Implantate mit dem Symbol  $\times$  gekennzeichnet. Tippen Sie auf *Close* (Schliessen), um zu bestätigen.

<span id="page-26-6"></span>4 Benutzerdefinierte Implantate sind durch Agekennzeichnet. Standardimplantate sind durch  $\mathbf{H}$  gekennzeichnet.

DEU

![](_page_27_Figure_0.jpeg)

![](_page_27_Picture_1.jpeg)

# $6.8$ Ø

1

<span id="page-27-4"></span>

#### <span id="page-27-2"></span>[ABB. 7](#page-27-2)

- I. Tippen Sie auf (7), um einen Implantatstrichcode einzuscannen.
- Die Kamera wird aktiviert und der Scanbildschirm wird angezeigt.
- J. Richten Sie das gelbe Viereck auf den Strichcode aus.
- Das *Scan completed!* Popup-Fenster (Scan erfolgreich durchgeführt) wird angezeigt, sobald der erfolgreich eingelesen wurde:

![](_page_27_Figure_10.jpeg)

- K. Ist dieser korrekt, tippen Sie auf *Done* (Fertig) oder auf das Popup-Fenster *Scan completed!* (Scan erfolgreich durchgeführt).
- **义** Die folgenden Implantatinformationen werden automatisch ausgefüllt:
	- *Reference* (Referenz) / *GTIN* (8);
	- *Lot number* (Losnummer) (6)
	- *Expiration date* (Ablaufdatum) (2) wenn verfügbar.

#### *[Bemerkung 5](#page-28-0) - [6](#page-28-1) - [7](#page-28-2)*

- L. Tippen Sie auf den entsprechenden Zahn im Gebissmodell, um die Implantatposition zu definieren.
- Der ausgewählte Zahn wird durch ein blau hervorgehobenes Implantat (3) ersetzt.
- **M.** Tippen Sie auf  $\bigoplus$  (9), um weitere Implantate zur Behandlung hinzuzufügen, oder tippen Sie auf  $\times$  (1), um Implantate aus der Behandlung zu entfernen.

#### *[Bemerkung 8](#page-28-3) - [9](#page-28-4)*

N. Tippen Sie auf *Notes* (Bemerkungen) (5) oder streichen Sie darüber, um Bemerkungen in Bezug auf die Behandlung einzugeben.

#### *[Bemerkung 10](#page-28-5)*

- O. Tippen Sie auf *Save* (4), um die Änderungen zu speichern.
- Die Behandlung erscheint in der Liste der geplanten Behandlungen.

P. Tippen Sie auf <sup><</sup>, um zurück zum **Setup** Bildschirm zu gelangen, oder tippen Sie auf , um die Behandlung zu starten.

#### *[Bemerkung 12](#page-28-7)*

<span id="page-27-3"></span>*[Bemerkung 11](#page-28-6)*

*[Siehe Kapitel "8.6 Start oder Wiederaufnahme einer geplanten](#page-29-1) [Behandlung" auf Seite 28,](#page-29-1) um eine geplante Behandlung zu starten.*

## <span id="page-27-1"></span><span id="page-27-0"></span>8.4 Import einer Behandlung

- A. Tippen Sie im *Setup* Bildschirm auf *Import from (Import aus) [Logo der Planungssoftware]*, um eine Behandlung aus der entsprechenden Planungssoftware zu importieren.
- Die Kamera wird aktiviert und die Seite zum Scannen des Planungscodes wird angezeigt.

#### *[Bemerkung 13](#page-28-8)*

#### [ABB. 8](#page-27-3)

- B. Richten Sie das gelbe Viereck auf den gewünschten QR-Code einer Planungssoftware aus.
- Das Popup-Fenster *Scan completed!* (Scan erfolgreich durchgeführt) wird angezeigt, sobald der QR-Code erfolgreich eingelesen wurde.

#### [ABB. 9](#page-27-4)

- C. Ist dieser korrekt, tippen Sie auf *Done* (Fertig) (1) oder auf das Popup-Fenster *Scan completed!* (Scan erfolgreich durchgeführt).
- Die Behandlungsinformationen werden importiert und der *Operation setup* Bildschirm (Behandlungseinstellung) wird angezeigt.

*[Bemerkung 14](#page-28-9)*

#### [ABB. 10](#page-28-10)

Folgende Behandlungsinformationen werden für jede Etappe automatisch bestimmt und können nicht geändert werden:

- Implants placement order (Einsetzreihenfolge der Implantate) (12)
- *Implant brand* (Implantatmarke) (2)
- *Implant type* (Implantattyp) (3)
- *Implant position* (Implantatposition) (5)
- D. Falls erforderlich, ändern Sie die automatisch eingetragenen allgemeinen Patientendaten (13) und die Angabe *Bone density* (Knochendichte) (8).
- E. Tippen Sie auf das Feld *Operation date* (Behandlungsdatum)\* (1), um das Behandlungsdatum festzulegen.

![](_page_28_Figure_0.jpeg)

#### <span id="page-28-10"></span>*[Bemerkung 15](#page-28-11)*

- 
- F. Tippen Sie auf **F.** (10), um einen Implantatstrichcode einzuscannen.
- Die Kamera wird aktiviert und der Scanbildschirm wird angezeigt.
- G. Richten Sie das gelbe Viereck auf den Strichcode aus.
- Das *Scan completed!* Popup-Fenster (Scan erfolgreich durchgeführt) wird angezeigt, sobald der erfolgreich eingelesen wurde:

![](_page_28_Figure_7.jpeg)

- H. Ist dieser korrekt, tippen Sie auf *Done* (Fertig) oder auf das Popup-Fenster *Scan completed!* (Scan erfolgreich durchgeführt).
- Die folgenden Implantatinformationen werden automatisch ausgefüllt:
	- *Reference* (Referenz) / *GTIN* (11);
	- *Lot number* (Losnummer) (9)
	- *Expiration date* (Ablaufdatum) (4) wenn verfügbar.

#### *[Bemerkung 5](#page-28-0) - [6](#page-28-1) - [7](#page-28-2)*

I. Tippen Sie auf *Notes* (Bemerkungen) (7) oder streichen Sie darüber, um Bemerkungen in Bezug auf die Behandlung einzugeben.

#### *[Bemerkung 10](#page-28-5)*

- J. Tippen Sie auf *Save* (6), um die Änderungen zu speichern.
- Die Behandlung erscheint in der Liste der geplanten Behandlungen.

#### *[Bemerkung 16](#page-28-12)*

K. Tippen Sie auf <sup><</sup>, um zurück zum **Setup** Bildschirm zu gelangen, oder tippen Sie auf **D**, um die Behandlung zu starten.

*[Siehe Kapitel "8.6 Start oder Wiederaufnahme einer geplanten](#page-29-1) [Behandlung" auf Seite 28,](#page-29-1) um eine geplante Behandlung zu starten.*

<span id="page-28-0"></span>5 Das Feld *Reference* (Referenz) wird durch ein Feld *GTIN* ersetzt, wenn der GTIN-Code in den Strichcode-Daten verfügbar ist.

<span id="page-28-1"></span>6 Ausschliesslich Code 128 und DataMatrix-Strichcodes werden unterstützt.

<span id="page-28-2"></span>7 Diese Felder können durch Tippen auf sie auch manuell ausgefüllt werden.

<span id="page-28-3"></span>8 Es können bis zu 8 Implantate hinzugefügt werden. Jedes Implantat ist im Gebissmodell entsprechend der Behandlungsreihenfolge nummeriert. Der für die Behandlung zuletzt verwendete Implantat-Typ wird standardmässig für zusätzliche Implantate vorgeschlagen.

<span id="page-28-4"></span>9 Langes Antippen und Verschieben des Implantat-Icons, um die Reihenfolge zu ändern.

<span id="page-28-5"></span>10 Die eigegebenen *Notes* (Hinweise) werden automatisch gespeichert.

<span id="page-28-6"></span>11 Solange Pflichtfelder nicht ausgefüllt werden, kann nicht abgespeichert werden. Leere Pflichtfelder blinken auf dem Bildschirm.

<span id="page-28-7"></span>12 Das Starten einer Behandlung ist nicht möglich, wenn die Felder zur Position und Information des Implantats nicht ausgefüllt sind. Leere Pflichtfelder blinken auf dem Bildschirm.

<span id="page-28-8"></span>13 Der Benutzer muss die Importfunktion im Popup-Fenster *Profile* (Profil) aktiviert haben, um eine Behandlung aus einer Planungssoftware zu importieren (siehe Abschnitt ["7.9.1 Patient](#page-17-7) [hinzufügen oder bearbeiten" auf Seite 16](#page-17-7)).

<span id="page-28-9"></span>14 Wenn die importierten Patientendaten den Daten eines bereits vorhandenen Patienten entsprechen (*First name* (Vorname), *Last name* (Nachname), *Date of birth* (Geburtsdatum) und *Patient number*) Patientennummer) identisch), werden die Patienten automatisch zusammengefügt. Auch wenn nur zwei dieser Felder übereinstimmen, ist ein manuelles Zusammenfügen möglich (*siehe Abschnitt ["7.9.4 Patienten zusammenfügen" auf Seite 17](#page-18-10)*).

<span id="page-28-11"></span>15 Mit einem Sternchen versehene Felder müssen vor dem Abspeichern ausgefüllt werden.

<span id="page-28-12"></span>16 Wenn die Behandlung importiert wurde, wird das entsprechende Symbol der Planungssoftware angezeigt.

![](_page_29_Figure_0.jpeg)

![](_page_29_Picture_1.jpeg)

# <span id="page-29-2"></span><span id="page-29-0"></span>8.5 Entfernen einer Behandlung

#### [ABB. 11](#page-29-2)

- A. Streichen Sie im *Setup* Bildschirm nach links und tippen Sie *Delete* (Löschen) (1), um die gewünschte Behandlung zu entfernen.
- Die folgende Meldung wird angezeigt: *Delete operation* (Behandlung löschen).

![](_page_29_Picture_317.jpeg)

B. Tippen Sie auf *Cancel*, um abzubrechen, oder auf *Delete*, um zu bestätigen.

## <span id="page-29-1"></span>8.6 Start oder Wiederaufnahme einer geplanten Behandlung

#### [ABB. 12](#page-29-3)

- A. Tippen Sie im *Setup* Bildschirm im Bereich der *Planned* (geplanten) Behandlungen auf die Behandlung, die gestartet werden soll, oder tippen Sie auf eine mit dem Symbol versehene Behandlung, um diese wiederaufzunehmen und direkt zu Etappe [C.](#page-29-4) zu gelangen.
- Der *Operation setup* Bildschirm (Behandlungseinstellung) (Starten einer Behandlung) oder der *Operative* Bildschirm (Behandlung) (Wiederaufnahme einer Behandlung) wird angezeigt.

*[Bemerkung 17](#page-30-0)*

#### [ABB. 13](#page-29-5)

B. Prüfen Sie, ob die Behandlungsinformationen korrekt sind und tippen Sie auf **D**, um zum **Operative** Bildschirm (Behandlung) zu gelangen.

#### *[Bemerkung 18](#page-30-1)*

#### ⚠ ACHTUNG

Wird das Fusspedal gedrückt, bevor ein Behandlungsmodus ausgewählt wurde, erscheint die Meldung "Please release pedal..." (Bitte Fusspedal loslassen...).

Der Mikromotor MX-i wird sich nicht drehen, bis das Fusspedal losgelassen und erneut betätigt wird.

#### <span id="page-29-5"></span><span id="page-29-3"></span>⚠ ACHTUNG

Wenn der Ton auf Ihrem iPad AUSGESCHALTET ist, bevor ein Behandlungsmodus ausgewählt wurde, erscheint die Meldung "Bitte schalten Sie den Ton auf Ihrem iPad EIN und passen Sie ihn an den Geräuschpegel in Ihrem Behandlungszimmer an".

Der Mikromotor MX-i wird sich nicht drehen, bis der Ton EINGESCHALTET ist.

#### [ABB. 14](#page-30-2)

#### ⚠ ACHTUNG

Beim erstmaligen Aufruf der Seite *Operative* (Behandlung) wird ein Popup-Fenster angezeigt, das das Verhalten der orangefarbenen Taste des Fusspedals erläutert. Tippen Sie auf eine beliebige Stelle auf dem Bildschirm, um das Popup-Fenster zu schliessen, oder tippen Sie auf *Don't show me again* (Nicht wieder anzeigen) zum Bestätigen:

![](_page_29_Figure_26.jpeg)

- <span id="page-29-4"></span>C. Drücken Sie während der Behandlung auf das Fusspedal, um die Drehzahl des Mikromotors MX-i anzupassen.
	- Tippen Sie bei Bedarf auf (1), um eine Etappe aufzuzeichnen.

#### *[Bemerkung 19](#page-30-3) - [20](#page-30-4)*

#### ⚠ ACHTUNG

Etappen können nur mit dem Winkelstück CA 20:1 L von Bien-Air Dental SA aufgezeichnet werden.

- D. Navigieren Sie durch die Behandlungsetappen durch:
	- Kurzes Drücken auf die orangefarbene Taste des Fusspedals oder Tippen auf den Navigationsbereich (9), um mit der nächsten Etappe fortzufahren;

• Tippen auf das Icon der gewünschten Etappe (4).

#### *[Bemerkung 22](#page-30-5) - [23](#page-30-6) - [24](#page-30-7)*

E. Tippen Sie ggf. auf **(2)**, um das von der Planungssoftware erzeugte chirurgische Protokoll zu visualisieren.

*[Bemerkung 25](#page-30-8)*

![](_page_30_Figure_0.jpeg)

#### ABB. 14

<span id="page-30-2"></span>F. Tippen Sie ggf. auf (3), um die Position des Werkzeugs, das für die aktuelle Etappe in der Kassette verwendet werden soll, zu visualisieren.

#### *[Bemerkung 26](#page-30-9)*

*[Siehe Kapitel "8.9 Instrumenten-Visualisierung in Kassette" auf Seite](#page-35-0) [34](#page-35-0).*

G. Passen Sie bei Bedarf die Behandlungsparameter (7) an. *[Siehe Kapitel "8.8 Behandlungsparameter" auf Seite 32.](#page-33-0)*

H. Tippen Sie lange auf die Implantat-Icons (11), oder drücken Sie lange auf die orangefarbene Taste des Fusspedals, um die weiteren geplanten Implantate zu setzen.

#### *[Bemerkung 22](#page-30-5)*

- I. Wählen Sie die Knochendichte (10) für die aktuelle Implantatposition; der Wert der Knochendichte kann jederzeit während der Behandlung eingegeben oder geändert werden (*?* = unbekannt).
- J. Tippen Sie auf *Data* (5), um bei Bedarf die Patientendaten abzuändern.
- Der Bildschirm *Operation data* (Behandlungsdaten) wird angezeigt.

*[Siehe Kapitel "7.10.2 Behandlungsdaten" auf Seite 19.](#page-20-14)*

- K. Tippen Sie auf die Schaltfläche Finish (Beenden) (6), um die Behandlung zu beenden.
- Die folgende Meldung wird angezeigt: *Finish operation* (Behandlung beenden).
- L. Tippen Sie auf *Finish* (Beenden), um das Beenden der Behandlung zu bestätigen, oder auf *Cancel* (Abbrechen), um die Behandlung fortzusetzen.

<span id="page-30-0"></span>17 Solange Pflichtfelder nicht ausgefüllt werden, kann nicht abgespeichert werden. Leere Pflichtfelder blinken auf dem Bildschirm.

<span id="page-30-1"></span>18 Das Starten einer Behandlung ist nicht möglich, wenn die Felder zur Position und Information des Implantats nicht ausgefüllt sind. Leere Pflichtfelder blinken auf dem Bildschirm.

<span id="page-30-3"></span>19 Die Echtzeitwerte der Drehzahl und des Drehmoments werden angezeigt, wenn der Mikromotor MX-i sich dreht.

<span id="page-30-4"></span>20 Bei übermässiger Beanspruchung des Mikromotors MX-i wird auf **GGG** Behandlungsbildschirm das Überhitzungssymbol angezeigt . In diesem Fall wird das Drehmoment der iChiropro-Einheit automatisch reduziert, um eine Überhitzung des Mikromotors MX-i zu vermeiden. Um das volle Drehmoment wiederherzustellen, lassen Sie den Motor für einige Sekunden leer laufen oder schalten Sie ihn kurz ab.

21 Die spezifischen chirurgischen Informationen (8) werden angezeigt für Behandlungen, die aus coDiagnostiX™ mit Straumann™ geführten Implantaten importiert wurden

<span id="page-30-5"></span>22 Sehen Sie in der entsprechenden Bedienungsanleitung zum Handstück nach, wenn ein Instrumentenwechsel notwendig ist.

<span id="page-30-6"></span>23 Aus Sicherheitsgründen sind die Icons des Drehzahlmessers und der Etappe im hohen Drehzahlbereich orange hervorgehoben. Die folgende Warnung wird in einem Popup-Fenster angezeigt, wenn vom niedrigen in den hohen Drehzahlbereich (≥ 100 rpm ) gewechselt wird:

![](_page_30_Picture_23.jpeg)

Tippen Sie auf *OK* oder drücken Sie kurz auf die blaue Taste des Fusspedals, um die Popup-Warnung zu bestätigen und den Mikromotor MX-i starten zu lassen.

<span id="page-30-7"></span>24 Das Etappenicon für das Implantatsetzen in der oberen rechten Ecke ist mit dem Symbol versehen .

<span id="page-30-8"></span>25 Die Visualisierung des chirurgischen Protokolls ist nur für Behandlungen verfügbar, die aus coDiagnostiX™ importiert wurden.

<span id="page-30-9"></span>26 Die Instrumenten-Visualisierung in der Kassette ist nur für Behandlungen mit Straumann™ nicht-geführten Implantaten verfügbar.

![](_page_31_Figure_0.jpeg)

<span id="page-31-3"></span>

ABB. 15 ABB. 16 ABB. 16 ABB. 16 ABB. 17 ABB. 17 ABB. 17

#### <span id="page-31-1"></span><span id="page-31-0"></span>8.7 Start einer direkten Behandlung

Über den direkten Behandlungsmodus kann eine Behandlung ohne Planung durchgeführt werden.

#### [ABB. 15](#page-31-1)

- A. Tippen Sie im *Setup* Bildschirm auf (2) im Bereich *Direct* (direkte) Behandlung, um Implantatmarke und -typ auszuwählen,
- Das *Implant brand selection* Popup-Fenster (Auswahl Implantatmarke) wird angezeigt.

Oder tippen Sie auf (1), wenn die gewünschte Implantatauswahl bereits angezeigt wird und springen Sie direkt zu Etappe [E.](#page-31-2)

Der *Operative* Bildschirm (Behandlung) wird angezeigt.

#### **ABB** 16

- B. Tippen Sie eine Marke an , um zum *Implant type selection* Fenster (Auswahl Implantattyp) zu gelangen.
- Das *Implant type selection* Fenster (Auswahl Implantattyp) wird angezeigt.

*[Siehe Kapitel "8.10.1 Hinzufügen von Implantaten" auf Seite 34](#page-35-2) , wenn die gewünschte Marke nicht vorhanden ist, oder sehen Sie unter ["8.11 Lesezeichen oder Marken entfernen" auf Seite 37](#page-38-0) nach, um Marken zu verwalten.*

#### *[Bemerkung 27](#page-32-0)*

- C. Wenn die Marke vorhanden ist, wählen Sie zwischen *Guided* (geführter Implantatmodus) und *Non-guided* (freier Implantatmodus) (1).
- D. Tippen Sie auf das Implantatsystem (2) und dessen Durchmesser (3), um das gewünschte Implantat auszuwählen.

*Wenn das gewünschte Implantat nicht vorhanden ist, siehe ["8.10](#page-35-1) [Hinzufügen, Bearbeiten und Entfernen von Implantaten" auf](#page-35-1) [Seite 34](#page-35-1).*

#### Die App wechselt auf den *Setup* Bildschirm.

<span id="page-31-2"></span>E. Tippen Sie auf (1), um zum *Operative* Bildschirm (Behandlung) zu gelangen, [ABB. 15](#page-31-1).

#### <span id="page-31-4"></span>⚠ ACHTUNG

Wird das Fusspedal gedrückt, bevor ein Behandlungsmodus ausgewählt wurde, erscheint die Meldung "Please release pedal..." (Bitte Fusspedal loslassen...).

Der Mikromotor MX-i wird sich nicht drehen, bis das Fusspedal losgelassen und erneut betätigt wird.

#### ⚠ ACHTUNG

Wenn der Ton auf Ihrem iPad AUSGESCHALTET ist, bevor ein Behandlungsmodus ausgewählt wurde, erscheint die Meldung "Bitte schalten Sie den Ton auf Ihrem iPad EIN und passen Sie ihn an den Geräuschpegel in Ihrem Behandlungszimmer an".

Der Mikromotor MX-i wird sich nicht drehen, bis der Ton EINGESCHALTET ist. [ABB. 17](#page-31-4)

#### ⚠ ACHTUNG

Beim erstmaligen Aufruf der Seite *Operative* (Behandlung) wird ein Popup-Fenster angezeigt, das das Verhalten der orangefarbenen Taste des Fusspedals erläutert. Tippen Sie auf eine beliebige Stelle auf dem Bildschirm, um das Popup-Fenster zu schliessen, oder tippen Sie auf *Don't show me again* (Nicht wieder anzeigen) zum Bestätigen.

![](_page_31_Picture_30.jpeg)

F. Drücken Sie während der Behandlung auf das Fusspedal, um die Drehzahl des Mikromotors MX-i anzupassen.

Tippen Sie bei Bedarf auf (1), um eine Etappe aufzuzeichnen. *[Bemerkung 28](#page-32-1) - [29](#page-32-2)*

## ⚠ ACHTUNG

Etappen können nur mit dem Winkelstück CA 20:1 L von Bien-Air Dental SA aufgezeichnet werden.

G. Navigieren Sie durch die Behandlungsetappen durch:

- Kurzes Drücken auf die orangefarbene Taste des Fusspedals oder Tippen auf den Navigationsbereich (7), um mit der nächsten Etappe fortzufahren;
- Tippen auf das Icon der gewünschten Etappe (3).

*[Bemerkung 30](#page-32-3) - [31](#page-32-4) - [32](#page-32-5)*

H. Tippen Sie ggf. auf (2), um die Position des Werkzeugs, das für die aktuelle Etappe in der Kassette verwendet werden soll, zu visualisieren.

#### *[Bemerkung 33](#page-32-6)*

*[Siehe Kapitel "8.9 Instrumenten-Visualisierung in Kassette" auf Seite](#page-35-0) [34](#page-35-0).*

I. Passen Sie bei Bedarf die Behandlungsparameter (6) an. *[Siehe Kapitel "8.8 Behandlungsparameter" auf Seite 32.](#page-33-0)*

- J. Wählen Sie die Knochendichte (8); der Wert der Knochendichte kann jederzeit während der Behandlung eingegeben oder geändert werden (*?* = unbekannt).
- K. Tippen Sie auf *Data* (4), um bei Bedarf die Patientendaten abzuändern.
- Der Bildschirm *Operation data* (Behandlungsdaten) wird angezeigt.

*[Siehe Kapitel "7.10.2 Behandlungsdaten" auf Seite 19.](#page-20-14)*

- L. Tippen Sie auf die Schaltfläche Finish (Beenden) (5), um die Behandlung zu beenden.
- Die folgende Meldung wird angezeigt: *Finish operation* (Behandlung beenden).
- M. Tippen Sie auf *Finish* (Beenden), um das Beenden der Behandlung zu bestätigen, oder auf *Cancel* (Abbrechen), um die Behandlung fortzusetzen.
- Der Bildschirm *Operation data* (Behandlungsdaten) wird angezeigt. Tragen Sie die erforderlichen Informationen ein und tippen Sie auf *Save* (Speichern).

*[Siehe Kapitel "7.10.2 Behandlungsdaten" auf Seite 19.](#page-20-14)*

# BEMERKUNGEN

<span id="page-32-0"></span>27 Benutzerdefinierte Implantate sind durch & gekennzeichnet. Standardimplantate sind durch **11** gekennzeichnet.

<span id="page-32-1"></span>28 Die Echtzeitwerte der Drehzahl und des Drehmoments werden angezeigt, wenn der Mikromotor MX-i sich dreht.

<span id="page-32-2"></span>29 Bei übermässiger Beanspruchung des Mikromotors MX-i wird auf dem Behandlungsbildschirm das Überhitzungssymbol

angezeigt . In diesem Fall wird das Drehmoment der iChiropro-Einheit automatisch reduziert, um eine Überhitzung des Mikromotors MX-i zu vermeiden. Um das volle Drehmoment wiederherzustellen, lassen Sie den Motor für einige Sekunden leer laufen oder schalten Sie ihn kurz ab.

<span id="page-32-3"></span>30 Sehen Sie in der entsprechenden Bedienungsanleitung zum Handstück nach, wenn ein Instrumentenwechsel notwendig ist.

<span id="page-32-4"></span>31 Aus Sicherheitsgründen sind die Icons des Drehzahlmessers und der Etappe im hohen Drehzahlbereich orange hervorgehoben. Die folgende Warnung wird in einem Popup-Fenster angezeigt, wenn vom niedrigen in den hohen Drehzahlbereich (≥ 100 rpm ) gewechselt wird:

![](_page_32_Picture_21.jpeg)

Tippen Sie auf *OK* oder drücken Sie kurz auf die blaue Taste des Fusspedals, um die Popup-Warnung zu bestätigen und den Mikromotor MX-i starten zu lassen.

<span id="page-32-5"></span>32 Das Etappenicon für das Implantatsetzen in der oberen rech-

ten Ecke ist mit dem Symbol  $\mathbb Q$  versehen.

<span id="page-32-6"></span>33 Die Instrumenten-Visualisierung in der Kassette ist nur für Behandlungen mit Straumann™ nicht-geführten Implantaten verfügbar.

![](_page_33_Figure_0.jpeg)

![](_page_33_Figure_1.jpeg)

![](_page_33_Figure_2.jpeg)

<span id="page-33-3"></span><span id="page-33-0"></span>8.8 Behandlungsparameter

Die Anordnung der Behandlungsparameter kann leicht verschieden sein, je nachdem, ob sie von einer direkten Behandlung, einer geplanten Behandlung oder einem Behandlungsprotokoll angezeigt werden. Das in diesem Kapitel angegebene Vorgehen ist jedoch für alle Behandlungen identisch. Sämtliche Behandlungsparameter können während einer Behandlung auf dem *Operative* Bildschirm (Behandlung) vorübergehend abgeändert werden.

# <span id="page-33-1"></span>8.8.1 Drehzahl & Drehmoment des Mikromotors MX-i

#### [ABB. 18](#page-33-3)

Die höchsten erreichbaren Werte der Drehzahl (3) und des Drehmoments (2) werden angezeigt, wenn der Mikromotor MX-i nicht dreht. Die Echtzeitwerte der Drehzahl (3) und des Drehmoments (2) werden angezeigt, wenn der Mikromotor MX-i sich dreht.

#### *[Bemerkung 34](#page-34-3)*

Schieben Sie den Regler, um die Höchstwerte für die Drehzahl und das Drehmoment einzustellen.

Oder tippen sie auf die Icons  $\left[\frac{w}{2}\right]$  (O), um das Scrollrad für die Feinregulierung zu aktivieren.

#### [ABB. 19](#page-33-4)

Schieben Sie den Regler, um die Höchstwerte für die Drehzahl und das Drehmoment des Motors einzustellen und tippen Sie auf *Cancel* (Abbrechen), um die Eingabe abzubrechen, oder auf *Done* (Fertig), um die Eingabe zu bestätigen.

# <span id="page-33-5"></span><span id="page-33-4"></span><span id="page-33-2"></span>8.8.2 Drehrichtung des Mikromotors MX-i

#### [ABB. 20](#page-33-5)

Tippen Sie auf  $\overline{\mathbb{F}}$  um den Drehmodus des Mikromotors MX-i auszuwählen:

- *Forward* (Uhrzeigersinn)
- *Reverse* (Gegenuhrzeigersinn)

*[Bemerkung 35](#page-34-4) - [36](#page-34-5)*

![](_page_34_Picture_0.jpeg)

![](_page_34_Picture_1.jpeg)

<span id="page-34-7"></span>

# <span id="page-34-6"></span><span id="page-34-0"></span>8.8.3 Flüssigkeitsfördermenge

#### [ABB. 21](#page-34-6)

Schieben oder tippen Sie auf den entsprechenden Punkt, um die Irrigationsstufe einzustellen.

6 Stufen sind verfügbar:

Spülung AUS, 30ml/min, 60ml/min, 90ml/min, 120ml/min, 150ml/min.

# <span id="page-34-1"></span>8.8.4 Übersetzungsverhältnis des **Handstücks**

# [ABB. 22](#page-34-7)<br>Tippen

Sie das entsprechende Icon an, um das Übersetzungsverhältnis des Handstücks zu ändern.

#### ⚠ ACHTUNG

Stellen Sie sicher, dass das Handstück Ihrer Auswahl entspricht. *[Bemerkung 37](#page-34-8) - [38](#page-34-9)*

# <span id="page-34-2"></span>8.8.5 Lichtintensität

#### [ABB. 23](#page-34-10)

Schieben Sie den entsprechenden Regler bzw. tippen Sie ihn an, um die Lichtintensität des Mikromotors MX-i einzustellen.

Es sind 11 Stufen verfügbar:

• Licht AUS, 10 %, 20 %, 30 %, 40 %, 50 %, 60 %, 70 %, 80 %, 90 % und 100 % der maximalen Lichtintensität.

#### *[Bemerkung 39](#page-34-11)*

# <span id="page-34-10"></span>BEMERKUNGEN

<span id="page-34-3"></span>34 Das erzielte Höchstdrehmoment ist durch einen grünen Pfeil (1) gekennzeichnet.

<span id="page-34-4"></span>35 Auf dem Behandlungsbildschirm wird immer die ausgewählte Drehrichtung angezeigt.

<span id="page-34-5"></span>36 Läuft der Motor in umgekehrter Drehrichtung (Gegenuhrzeigersinn), blinkt das Symbol und eine akustische Warnung ertönt (alternierende mittellange Signaltöne).

<span id="page-34-8"></span>37 Auf dem Behandlungsbildschirm wird immer das ausgewählte Übersetzungsverhältnis angezeigt.

<span id="page-34-9"></span>38 Das Übersetzungsverhältnis des Handstücks ist rot bei Übersetzungsgängen, blau bei Direktantrieb und grün bei Untersetzungsgängen.

<span id="page-34-11"></span>39 Auf dem Behandlungsbildschirm wird immer die ausgewählte Lichtintensität des Handstücks angezeigt.

![](_page_35_Figure_0.jpeg)

![](_page_35_Figure_1.jpeg)

![](_page_35_Picture_2.jpeg)

ABB. 24 **ABB. 25** ABB. 25 **ABB. 26** ABB. 26

<span id="page-35-4"></span>

<span id="page-35-5"></span>

## <span id="page-35-3"></span><span id="page-35-0"></span>8.9 Instrumenten-Visualisierung in Kassette

#### [ABB. 24](#page-35-3)

Tippen Sie vom Bildschirm *Operative* (Behandlung) aus auf , um die Position des für die aktuelle Etappe in der Kassette zu verwendenden Instruments zu visualisieren.

 Der Bildschirm für die Instrumentenvisualisierung wird angezeigt.

#### [ABB. 25](#page-35-4)

Über diese Seite finden Sie das erforderliche Instrument in der Kassette:

(1) Schalter *Complete* / *Basic* (Komplett / Einfach)

#### *[Bemerkung 40](#page-36-0)*

- (2) Instrument für die aktuelle Etappe
- (3) Instrumenten-Identifikationstabelle
- (4) Kassetten-Abbildung
- (5) Schaltfläche *Close* (Schliessen)
- A. Sie finden die Nummer des Instruments für die aktuelle Etappe (2) in der Instrumenten-Identifikationstabelle (3). Falls erforderlich, streichen Sie nach oben oder unten, um das Instrument in der Instrumenten-Identifikationstabelle aufzurufen (3).
- B. Suchen Sie die Nummer des Instruments für die aktuelle Etappe in der Kassettenabbildung (4).
- C. Tippen Sie auf *Close* (Schliessen), um zur Seite *Operative* (Behandlung) zurückzukehren.
- Der *Operative* Bildschirm (Behandlung) wird angezeigt.

#### <span id="page-35-1"></span>8.10 Hinzufügen, Bearbeiten und Entfernen von Implantaten

## <span id="page-35-2"></span>8.10.1 Hinzufügen von Implantaten

#### [ABB. 26](#page-35-5)

A. Tippen Sie im *Implant type selection* Popup-Fenster (Auswahl Implantattyp) auf  $\bigoplus$  (2), um eine Kopie eines Markenimplantats zu erstellen, oder tippen Sie auf  $+$  (1), um ein nach einer vorhandenen Implant Brand (Implantatmarke) benanntes Implantat mit den entsprechenden Standardbehandlungsparametern zu erstellen.

#### *[Bemerkung 41](#page-36-1)*

Sie können auch eine neue Marke hinzufügen, indem Sie  $+$ im *Implant brand selection* Popup-Fenster (Auswahl Implantatmarke) antippen.

 Der *Drill protocol* Bildschirm (Bohrprotokoll) wird angezeigt. Wenn Sie ein Implantat als Kopie einer bestehenden Implantatmarke oder nach dem Namen einer bestehenden Implantatmarke erstellen, gehen Sie direkt zu Etappe [E.](#page-36-2)

#### [ABB. 27](#page-36-3)

- B. Tippen Sie auf den *Implant brand* Button (Implantatmarke) (1).
- Das *Implant brand selection* Popup-Fenster (Auswahl Implantatmarke) wird erneut angezeigt.

#### [ABB. 28](#page-36-4)

C. Geben Sie den Namen der Marke im Feld *Brand name* (Markenname) (2) ein.

#### *[Bemerkung 42](#page-36-5)*

D. Bestätigen Sie mit *Done* (Fertig) (1).

 Die App wechselt auf den *Drill protocol* Bildschirm (Bohrprotokoll).

![](_page_36_Picture_289.jpeg)

![](_page_36_Picture_1.jpeg)

![](_page_36_Figure_2.jpeg)

ABB. 27 ABB. 28 ABB. 28 ABB. 29 ABB. 29 ABB. 29

<span id="page-36-4"></span>

<span id="page-36-6"></span>

#### <span id="page-36-3"></span>[ABB. 29](#page-36-6)

- <span id="page-36-2"></span>E. Wenn die Marke vorhanden ist, wählen Sie zwischen *Guided* (geführter Implantatmodus) und *Non-guided* (freier Implantatmodus) (9).
- F. Füllen Sie die Felder *Implant type* (Implantattyp) (1) und *Diameter* (Durchmesser) (2) aus oder ändern Sie sie ab.
- G. Ändern Sie gegebenenfalls den *Step name* (Etappenname) (7) und die Behandlungsparameter (6).

*[Siehe Kapitel "8.8 Behandlungsparameter" auf Seite 32.](#page-33-0)*

H. Tippen Sie auf (5), um eine Standardetappe aufzuzeichnen.

#### ⚠ ACHTUNG

Etappen können nur mit dem Winkelstück CA 20:1 L von Bien-Air Dental SA aufgezeichnet werden.

**I.** Tippen Sie auf  $\bigoplus$  (8), um eine Etappe hinzuzufügen, oder auf  $\times$ (3), um Etappen aus dem Bohrprotokoll zu entfernen. Ändern Sie deren Position durch Ziehen und Loslassen.

#### *[Bemerkung 43](#page-36-7) - [44](#page-36-8) - [45](#page-36-9)*

J. Tippen Sie auf *Save* (4), um die Änderungen zu speichern.

 Das neue Implantat befindet sich im *Implant type selection* (Auswahl Implantattyp) entsprechenden Marke. Wenn eine Marke erstellt wurde, ist diese nun im *Implant brand selection* Popup-Fenster (Auswahl Implantatmarke) vorhanden.

*[Bemerkung 46](#page-36-10)*

# BEMERKUNGEN

<span id="page-36-0"></span>40 Das Register *Basic* (Einfach) ermöglicht die Anzeige vereinfachter Instrumenten-Identifikationstabellen und Kassettenbilder (nicht für alle Straumann™ Implantate verfügbar).

<span id="page-36-1"></span>41 Benutzerdefinierte Implantate sind durch & gekennzeichnet. Standardimplantate sind durch **the gettern zeichnet**.

<span id="page-36-5"></span>42 Das Feld *Brand name* (Markenname) kann auch automatisch ausgefüllt werden durch Antippen des Icons für einen der vorhandenen Implantathersteller.

<span id="page-36-7"></span>43 Es können bis zu 12 Etappen pro Bohrprotokoll hinzugefügt werden.

<span id="page-36-8"></span>44 Das Etappenicon für das Implantatsetzen ist mit dem Symbol versehen.

<span id="page-36-9"></span>45 Wenn ein Implantat von Grund auf neu erstellt wird, ist standardmässig nur die Etappe für das Implantatsetzen vorhanden. Diese Etappe kann nicht entfernt werden. Dessen Aufzeichnung ist standardmässig aktiv und kann nicht deaktiviert werden.

<span id="page-36-10"></span>46 Die Felder *Implant brand* (Implantatmarke) und *Implant type* (Implantattyp) müssen ebenfalls vor dem Speichern eingetragen werden.

DEU

![](_page_37_Picture_0.jpeg)

![](_page_37_Figure_2.jpeg)

# <span id="page-37-2"></span><span id="page-37-0"></span>8.10.2 Bearbeitung von (benutzerdefinierten) Implantaten

#### [ABB. 30](#page-37-2)

- A. Tippen Sie im *Implant type selection* Popup-Fenster (Auswahl Implantattyp) auf  $\oslash$  (1) des benutzerdefinierten Implantats, das abgeändert werden soll.
- Der *Drill protocol* Bildschirm (Bohrprotokoll) wird angezeigt.
- B. Ändern Sie die gewünschten Behandlungsparameter.

*[Siehe Kapitel "8.8 Behandlungsparameter" auf Seite 32.](#page-33-0)*

C. Tippen Sie auf *Save*, um die Änderungen zu speichern, oder auf *Cancel*, um die Änderungen zu verwerfen.

# <span id="page-37-3"></span><span id="page-37-1"></span>8.10.3 Entfernen von (benutzerdefinierten) Implantaten

Streichen Sie nach links, um das gewünschte benutzerdefinierte Implantat zu entfernen:

![](_page_37_Picture_12.jpeg)

# <span id="page-38-0"></span>8.11 Lesezeichen oder Marken entfernen

#### [ABB. 31](#page-37-3)

A. Tippen Sie im Popup-Fenster *Implant brand selection* (Auswahl Implantat-Marke) im Register *ALL* (Alle) (1), um die Funktion Lesezeichen oder Marken entfernen zu aktivieren.

#### *[Bemerkung 47](#page-38-1)*

- Die Marken-Icons werden grau dargestellt, wenn die Funktion Lesezeichen oder Marken entfernen aktiviert ist.
- **B.** Tippen Sie auf  $\overrightarrow{X}$  (5), um ein Lesezeichen für eine Marke zu

setzen, oder tippen Sie auf  $\begin{bmatrix} \mathbb{D} \\ \mathbb{I} \end{bmatrix}$  (4), um eine Marke zu entfernen.

#### *[Bemerkung 48](#page-38-2)*

C. Tippen Sie auf *Done* (Fertig) (3), um die Änderungen zu bestätigen, oder auf *Cancel* (Abbrechen) (6), um die Änderungen zu verwerfen.

Marken mit Lesezeichen werden in den Favoriten-Marken (1) angezeigt. Zum Aufheben von Marken-Lesezeichen führen Sie die Prozedur umgekehrt aus (für das Register *ALL* (Alle) oder für Favoriten-Marken möglich).

BEMERKUNGEN

<span id="page-38-1"></span>47 Bei der ersten Anzeige des Popup-Fensters Implant brand (Implantatmarke) ist das Register favorite brands (bevorzugte Marken) (2) ausgewählt. Falls sich im Register der bevorzugten Marken) (2) kein Lesezeichen einer Marke befindet, wird ein Lernprogramm zur Erläuterung von Lesezeichen für Marken angezeigt.

<span id="page-38-2"></span>48 Die in der App standardmässig vorhandenen Marken (werkseitig eingestellt) können nicht entfernt werden.

![](_page_39_Figure_0.jpeg)

# <span id="page-39-5"></span><span id="page-39-0"></span>9 Behandlung – Chirurgie-Modus

# <span id="page-39-4"></span><span id="page-39-1"></span>9.1 Aktivierung des Chirurgie-Modus

#### [ABB. 1](#page-39-5)

Tippen Sie auf , um in den Chirurgie-Modus zu gelangen.

#### *[Bemerkung 1](#page-40-0)*

Im Chirurgie-Modus können Behandlungen durchgeführt, die kein Implantatsetzen beinhalten.

**U.** Der *Setup* Bildschirm wird angezeigt.

# <span id="page-39-2"></span>9.2 Beschreibung des Setup-Bildschirms

#### [ABB. 2](#page-39-6)

Auf dem *Setup* Bildschirm kann eine Behandlung geplant, eine geplante Behandlung gestartet oder eine direkte Behandlung gestartet werden:

- (1) *Search*-Funktion (Suche) (für die Suche nach einer spezifischen Information in der Liste der geplanten Behandlungen).
- (2) Planung einer neuen Behandlung (siehe ["9.3 Planung](#page-39-3) [einer Behandlung" auf Seite 38](#page-39-3))
- (3) Zurück zum vorangehenden Bildschirm
- (4) *Direct*: Bereich für direkte Behandlungen
- (5) *Planned*: Bereich für geplante Behandlungen

#### *[Bemerkung 2](#page-40-1)*

# <span id="page-39-3"></span>9.3 Planung einer Behandlung

- A. Tippen Sie im **Setup** Bildschirm auf  $\oplus$ , um eine neue Behandlung hinzuzufügen.
- Der *Operation setup* Bildschirm (Behandlungseinstellung) wird angezeigt.

#### [ABB. 3](#page-39-7)

- B. Tippen Sie auf (6), um die Patientenliste aufzurufen.
- $\&$  Die Popup-Patientenliste wird angezeigt.

#### <span id="page-39-7"></span><span id="page-39-6"></span>[ABB. 4](#page-40-2)

C. Tippen Sie auf die gewünschte Patientenzeile, um den Patienten auszuwählen.

*[Siehe Kapitel "7.9.1 Patient hinzufügen oder bearbeiten" auf](#page-17-7) [Seite 16](#page-17-7), wenn der betreffende Patient nicht anwesend ist, oder zum Ändern der Patientendaten.*

- Die folgenden Patientendaten werden automatisch ausgefüllt,  $\triangle$ BB $\mathcal{R}$ 
	- *First and last names (Vor- und Nachnamen)\** (7);
	- *Date of birth* (Geburtsdatum) (1);
	- *Patient Number* (Patientennummer) (5).
- D. Tippen Sie auf die folgenden Behandlungsfelder, um sie auszufüllen:
	- *Operation date* (Behandlungsdatum)\* (2);
	- *Bone density* (Knochendichte) (von 1 bis 4 oder unbekannt) (3).

*[Bemerkung 3](#page-40-3)*

- <span id="page-39-8"></span>**E.** Tippen Sie auf  $\left(\frac{W}{4}\right)$  (4), um den Eingriff auszuwählen.
- Das *Procedure*-Popup-Fenster (Eingriff) öffnet sich.

#### [ABB. 5](#page-40-4)

#### *[Bemerkung 4](#page-40-5)*

- F. Tippen Sie auf den gewünschten Eingriff oder tippen Sie auf *Close* (Schliessen) (1), um zum letzten Bildschirm zurückzukehren.
- Die App wechselt auf den *Operation setup* Bildschirm (Behandlungseinstellung).

*Siehe ["9.8.1 Hinzufügen von Eingriffen" auf Seite 46](#page-47-1), um einen benutzerdefinierten Eingriff zu erstellen.*

#### [ABB. 6](#page-40-6)

- G. Tippen Sie im Gebissmodell auf die Position des Zahns, der behandelt werden soll.
- $\&$  Der Zahn wird blau hervorgehoben (4).

![](_page_40_Picture_0.jpeg)

![](_page_40_Picture_1.jpeg)

<span id="page-40-4"></span>ABB. 4 ABB. 6 ABB. 5 ABB. 6 ABB. 6 ABB. 6 ABB. 6

<span id="page-40-6"></span>

<span id="page-40-2"></span>**H.** Tippen Sie auf  $\forall$  (5), um weitere Eingriffe zur Behandlung hinzuzufügen, oder tippen Sie auf  $\times$  (1), um Eingriffe aus der Behandlung zu entfernen.

#### *[Bemerkung 5](#page-40-7) - [6](#page-40-8)*

I. Tippen Sie auf *Notes* (Bemerkungen) (3) oder streichen Sie darüber, um Bemerkungen in Bezug auf die Behandlung einzugeben.

#### *[Bemerkung 7](#page-40-9)*

- J. Tippen Sie auf *Save* (2), um zu speichern und zurück zum *Setup* Bildschirm zu gelangen.
- Die Behandlung erscheint in der Liste der geplanten Behandlungen.

#### *[Bemerkung 8](#page-40-10)*

*[Siehe Kapitel "9.5 Start oder Wiederaufnahme einer Behandlung"](#page-41-1) [auf Seite 40,](#page-41-1) um eine geplante Behandlung zu starten.*

# BEMERKUNGEN

<span id="page-40-0"></span>1 In den USA und in Kanada ist der Chirurgie-Modus nur auf der iChiropro Surgery-Einheit erhältlich (REF 1600883-001).

<span id="page-40-1"></span>2 Patientennamen und Behandlungsdaten können durch Tippen auf die entsprechende Spaltenüberschrift sortiert werden (6).

<span id="page-40-3"></span>3 Mit einem Sternchen versehene Felder müssen vor dem Abspeichern ausgefüllt werden.

<span id="page-40-5"></span>4 Benutzerdefinierte Eingriffe sind durch **A** gekennzeichnet. Standardeingriffe sind durch **Guara** gekennzeichnet.

<span id="page-40-7"></span>5 Es können bis zu 8 Eingriffe pro Behandlung hinzugefügt werden. Jeder Eingriff ist im Gebissmodell entsprechend der Behandlungsreihenfolge nummeriert.

<span id="page-40-8"></span>6 Langes Antippen und Verschieben de Eingriff-Icons, um die Reihenfolge zu ändern.

<span id="page-40-9"></span>7 Die eigegebenen *Notes* (Hinweise) werden automatisch gespeichert.

<span id="page-40-10"></span>8 Solange Pflichtfelder nicht ausgefüllt werden, kann nicht abgespeichert werden. Leere Pflichtfelder blinken auf dem Bildschirm.

![](_page_41_Figure_0.jpeg)

![](_page_41_Figure_1.jpeg)

![](_page_41_Picture_2.jpeg)

<span id="page-41-3"></span>

# <span id="page-41-2"></span><span id="page-41-0"></span>9.4 Entfernen einer Behandlung

#### [ABB. 7](#page-41-2)

- A. Streichen Sie im *Setup* Bildschirm nach links und tippen Sie *Delete*, um die gewünschte Behandlung zu entfernen:
- Die folgende Meldung wird angezeigt: *Delete operation* (Behandlung löschen).

![](_page_41_Picture_191.jpeg)

B. Tippen Sie auf *Cancel* (Abbrechen), um abzubrechen, oder auf *Delete* (Löschen), um zu bestätigen.

## <span id="page-41-4"></span><span id="page-41-1"></span>9.5 Start oder Wiederaufnahme einer Behandlung

#### [ABB. 8](#page-41-3)

- A. Tippen Sie im *Setup* Bildschirm im Bereich der *Planned* (geplanten) Behandlungen auf die Behandlung, die gestartet werden soll, oder tippen Sie auf eine mit dem Symbol versehene Behandlung, um diese wiederaufzunehmen und direkt zu Etappe [C.](#page-42-0) zu gelangen.
- Der *Operation setup* Bildschirm (Behandlungseinstellung) (Starten einer Behandlung) oder der *Operative* Bildschirm (Behandlung) (Wiederaufnahme einer Behandlung) wird angezeigt.

#### [ABB. 9](#page-41-4)

B. Prüfen Sie, ob die Behandlungsinformationen korrekt sind und tippen Sie auf (1), um zum *Operative* Bildschirm (Behandlung) zu gelangen.

#### *[Bemerkung 9](#page-42-1)*

#### ⚠ ACHTUNG

Wird das Fusspedal gedrückt, bevor ein Behandlungsmodus ausgewählt wurde, erscheint die Meldung "Please release pedal..." (Bitte Fusspedal loslassen...). Der Mikromotor MX-i wird sich nicht drehen, bis das Fusspedal losgelassen und erneut betätigt wird.

#### ⚠ ACHTUNG

Wenn der Ton auf Ihrem iPad AUSGESCHALTET ist, bevor ein Behandlungsmodus ausgewählt wurde, erscheint die Meldung "Bitte schalten Sie den Ton auf Ihrem iPad EIN und passen Sie ihn an den Geräuschpegel in Ihrem Behandlungszimmer an".

Der Mikromotor MX-i wird sich nicht drehen, bis der Ton EINGESCHALTET ist.

![](_page_42_Picture_0.jpeg)

#### ABB. 10

#### <span id="page-42-2"></span>[ABB. 10](#page-42-2)

#### ⚠ ACHTUNG

Beim erstmaligen Aufruf der Seite *Operative* (Behandlung) wird ein Popup angezeigt, der das Verhalten der orangefarbenen Taste erläutert. Tippen Sie auf eine beliebige Stelle auf dem Bildschirm, um das Popup-Fenster zu schliessen, oder tippen Sie auf *Don't show me again* (Nicht wieder anzeigen) zum Bestätigen:

![](_page_42_Figure_5.jpeg)

<span id="page-42-0"></span>C. Drücken Sie während der Behandlung auf das Fusspedal, um die Drehzahl des Mikromotors MX-i anzupassen.

Tippen Sie bei Bedarf auf  $\sim$  (1) um eine Etappe aufzuzeichnen.

#### *[Bemerkung 10](#page-42-3) - [11](#page-42-4)*

D. Navigieren Sie durch die Behandlungsetappen durch:

- Kurzes Drücken auf die orangefarbene Taste des Fusspedals oder Tippen auf den Navigationsbereich (2), um mit der nächsten Etappe fortzufahren;
- Tippen auf das Icon der gewünschten Etappe (3).

#### *[Bemerkung 12](#page-42-5)*

E. Passen Sie bei Bedarf die Behandlungsparameter (6) an. *[Siehe Kapitel "9.7 Behandlungsparameter" auf Seite 44.](#page-45-0)*

- F. Wählen Sie die Knochendichte (7); der Wert der Knochendichte kann jederzeit während der Behandlung eingegeben oder geändert werden.
- G. Tippen Sie auf die Zahn-Icons (8) oder drücken Sie lange auf die orangefarbene Taste des Fusspedals, um die weiteren geplanten chirurgischen Eingriffe durchzuführen.

#### *[Bemerkung 12](#page-42-5)*

- H. Tippen Sie auf *Data* (4), um bei Bedarf die Patientendaten abzuändern.
- Der Bildschirm *Operation data* (Behandlungsdaten) wird angezeigt.

*[Siehe Kapitel "7.10.2 Behandlungsdaten" auf Seite 19.](#page-20-14)*

I. Tippen Sie auf die Schaltfläche Finish (Beenden) (5), um die Behandlung zu beenden.

# BEMERKUNGEN

<span id="page-42-1"></span>9 Das Starten einer Behandlung ist nicht möglich, wenn die Felder zum Eingriff nicht ausgefüllt sind.

<span id="page-42-3"></span>10 Die Echtzeitwerte der Drehzahl und des Drehmoments werden angezeigt, wenn der Mikromotor MX-i sich dreht.

<span id="page-42-4"></span>11 Bei übermässiger Beanspruchung des Mikromotors MX-i wird auf dem Behandlungsbildschirm das Überhitzungssymbol

angezeigt . In diesem Fall wird das Drehmoment der iChiropro-Einheit automatisch reduziert, um eine Überhitzung des Mikromotors MX-i zu vermeiden. Um das volle Drehmoment wiederherzustellen, lassen Sie den Motor für einige Sekunden leer laufen oder schalten Sie ihn kurz ab.

<span id="page-42-5"></span>12 Sehen Sie in der entsprechenden Bedienungsanleitung zum Handstück nach, wenn ein Instrumentenwechsel notwendig ist.

![](_page_43_Picture_0.jpeg)

1

![](_page_43_Figure_2.jpeg)

ABB. 11 ABB. 12 ABB. 12 ABB. 13

<span id="page-43-3"></span>

- <span id="page-43-1"></span> Die folgende Meldung wird angezeigt: *Finish operation* (Behandlung beenden).
- J. Tippen Sie auf *Finish* (Beenden), um das Beenden der Behandlung zu bestätigen, oder auf *Cancel* (Abbrechen), um die Behandlung fortzusetzen.

# <span id="page-43-0"></span>9.6 Start einer direkten Behandlung

Über den direkten Behandlungsmodus kann eine Behandlung ohne Planung durchgeführt werden.

#### [ABB. 11](#page-43-1)

A. Tippen Sie im *Setup* Bildschirm auf (2) im Bereich *Direct* (direkte) Behandlung, um den chirurgischen Eingriff auszuwählen. Das *Procedure*-Popup-Fenster (Eingriff) öffnet sich.

#### *[Bemerkung 13](#page-44-0)*

Oder tippen Sie auf  $(1)$ , wenn die gewünschte Behandlung bereits angezeigt wird und springen Sie direkt zu Etappe [E.](#page-39-8)

#### Der *Operative* Bildschirm (Behandlung) wird angezeigt.

#### [ABB. 12](#page-43-2)

B. Tippen Sie auf den gewünschten Eingriff oder tippen Sie auf *Close* (Schliessen) (1), um zum letzten Bildschirm zurückzukehren.

#### **U**> Die App wechselt auf den *Setup* Bildschirm.

*[Siehe Kapitel "9.8.1 Hinzufügen von Eingriffen" auf Seite 46](#page-47-1), um einen benutzerdefinierten Eingriff zu erstellen.*

C. Tippen Sie auf (1), um zum *Operative* Bildschirm (Behandlung) zu gelangen, [ABB. 11](#page-43-1).

#### ⚠ ACHTUNG

Wird das Fusspedal gedrückt, bevor ein Behandlungsmodus ausgewählt wurde, erscheint die Meldung "Please release pedal..." (Bitte Fusspedal loslassen...).

Der Mikromotor MX-i wird sich nicht drehen, bis das Fusspedal losgelassen und erneut betätigt wird.

#### <span id="page-43-2"></span>⚠ ACHTUNG

Wenn der Ton auf Ihrem iPad AUSGESCHALTET ist, bevor ein Behandlungsmodus ausgewählt wurde, erscheint die Meldung "Bitte schalten Sie den Ton auf Ihrem iPad EIN und passen Sie ihn an den Geräuschpegel in Ihrem Behandlungszimmer an".

Der Mikromotor MX-i wird sich nicht drehen, bis der Ton EINGESCHALTET ist.

#### [ABB. 13](#page-43-3)

#### ⚠ ACHTUNG

Beim erstmaligen Aufruf der Seite *Operative* (Behandlung) wird ein Popup angezeigt, der das Verhalten der orangefarbenen Taste erläutert. Tippen Sie auf eine beliebige Stelle auf dem Bildschirm, um das Popup-Fenster zu schliessen, oder tippen Sie auf *Don't show me again* (Nicht wieder anzeigen) zum Bestätigen:

![](_page_43_Figure_28.jpeg)

D. Drücken Sie während der Behandlung auf das Fusspedal, um die Drehzahl des Mikromotors MX-i anzupassen.

Tippen Sie bei Bedarf auf  $\sim$  (1) um eine Etappe aufzuzeichnen.

#### *[Bemerkung 14](#page-44-1) - [15](#page-44-2)*

E. Navigieren Sie durch die Behandlungsetappen durch:

- Kurzes Drücken auf die orangefarbene Taste des Fusspedals oder Tippen auf den Navigationsbereich (2), um mit der nächsten Etappe fortzufahren;
- Tippen auf das Icon der gewünschten Etappe (3).

#### *[Bemerkung 16](#page-44-3)*

F. Passen Sie bei Bedarf die Behandlungsparameter (6) an.

*[Siehe Kapitel "9.7 Behandlungsparameter" auf Seite 44.](#page-45-0)*

- G. Wählen Sie die Knochendichte (7); der Wert der Knochendichte kann jederzeit während der Behandlung eingegeben oder geändert werden.
- H. Tippen Sie auf *Data* (4), um bei Bedarf die Patientendaten abzuändern.

 Der Bildschirm *Operation data* (Behandlungsdaten) wird angezeigt.

*[Siehe Kapitel "7.10.2 Behandlungsdaten" auf Seite 19.](#page-20-14)*

- I. Tippen Sie auf die Schaltfläche *Finish* (Beenden) (5), um die Behandlung zu beenden.
- Die folgende Meldung wird angezeigt: *Finish operation* (Behandlung beenden).
- J. Tippen Sie auf *Finish* (Beenden), um das Beenden der Behandlung zu bestätigen, oder auf *Cancel* (Abbrechen), um die Behandlung fortzusetzen.
- Der Bildschirm *Operation data* (Behandlungsdaten) wird angezeigt. Tragen Sie die erforderlichen Informationen ein und tippen Sie auf *Save* (Speichern).

*[Siehe Kapitel "7.10.2 Behandlungsdaten" auf Seite 19.](#page-20-14)*

<span id="page-44-0"></span>13 Benutzerdefinierte Eingriffe sind durch **A** gekennzeichnet. Standardeingriffe sind durch **H** gekennzeichnet.

<span id="page-44-1"></span>14 Die Echtzeitwerte der Drehzahl und des Drehmoments werden angezeigt, wenn der Mikromotor MX-i sich dreht.

<span id="page-44-2"></span>15 Bei übermässiger Beanspruchung des Mikromotors MX-i wird auf dem Behandlungsbildschirm das Überhitzungssymbol

-555 angezeigt . In diesem Fall wird das Drehmoment der iChiropro-Einheit automatisch reduziert, um eine Überhitzung des Mikromotors MX-i zu vermeiden. Um das volle Drehmoment wiederherzustellen, lassen Sie den Motor für einige Sekunden leer laufen oder schalten Sie ihn kurz ab.

<span id="page-44-3"></span>16 Sehen Sie in der entsprechenden Bedienungsanleitung zum Handstück nach, wenn ein Instrumentenwechsel notwendig ist.

![](_page_45_Figure_0.jpeg)

# Apical resection 100'000  $\omega_{\mathscr{P}}$  $\overline{a}$  $0.8$ -84

<span id="page-45-5"></span>

# <span id="page-45-3"></span><span id="page-45-0"></span>9.7 Behandlungsparameter

Die Anordnung der Behandlungsparameter kann leicht verschieden sein, je nachdem, ob sie von einer direkten Behandlung, einer geplanten Behandlung oder einem Behandlungsprotokoll angezeigt werden. Das in diesem Kapitel angegebene Vorgehen ist jedoch für alle Behandlungen identisch. Sämtliche Behandlungsparameter können während einer Behandlung auf dem *Operative* Bildschirm (Behandlung) vorübergehend abgeändert werden.

# <span id="page-45-1"></span>9.7.1 Drehzahl und Drehmoment des Mikromotors MX-i

#### [ABB. 14](#page-45-3)

Die höchsten erreichbaren Werte der Drehzahl (2) und des Drehmoments (1) werden angezeigt, wenn der Mikromotor MX-i nicht dreht. Die Echtzeitwerte der Drehzahl (2) und des Drehmoments (1) werden angezeigt, wenn der Mikromotor MX-i sich dreht.

Schieben Sie den Regler, um die Höchstwerte für die Drehzahl und das Drehmoment einzustellen.

Oder tippen sie auf die Icons  $\mathbb{W}_{\leq}$  (O), um das Scrollrad für die Feinregulierung zu aktivieren.

#### [ABB. 15](#page-45-4)

Schieben Sie den Regler, um die Höchstwerte für die Drehzahl und das Drehmoment des Motors einzustellen und tippen Sie auf *Cancel* (Abbrechen), um die Eingabe abzubrechen, oder auf *Done* (Fertig), um die Eingabe zu bestätigen.

# <span id="page-45-4"></span><span id="page-45-2"></span>9.7.2 Drehrichtung des Mikromotors MX-i

#### [ABB. 16](#page-45-5)

Tippen Sie auf  $\overline{\mathbb{F}}$  um den Drehmodus des Mikromotors MX-i auszuwählen:

- *Forward* (Uhrzeigersinn)
- *Reverse* (Gegenuhrzeigersinn)

*[Bemerkung 17](#page-46-3) - [18](#page-46-4)*

![](_page_46_Picture_0.jpeg)

![](_page_46_Picture_1.jpeg)

# <span id="page-46-5"></span><span id="page-46-0"></span>9.7.3 Flüssigkeitsfördermenge

#### [ABB. 17](#page-46-5)

Schieben oder tippen Sie auf den entsprechenden Punkt, um die Irrigationsstufe einzustellen.

6 Stufen sind verfügbar:

Spülung AUS, 30ml/min, 60ml/min, 90ml/min, 120ml/min, 150ml/min.

# <span id="page-46-1"></span>9.7.4 Übersetzungsverhältnis des **Handstücks**

# [ABB. 18](#page-46-6)<br>Tippen

Sie das entsprechende Icon an, um das Übersetzungsverhältnis des Handstücks zu ändern.

#### ⚠ WARNUNG

Stellen Sie sicher, dass das Handstück Ihrer Auswahl entspricht.

*[Bemerkung 19](#page-46-7) - [20](#page-46-8)*

# <span id="page-46-2"></span>9.7.5 Lichtintensität

#### **ABB** 19

Schieben Sie den entsprechenden Regler bzw. tippen Sie ihn an, um die Lichtintensität des Mikromotors MX-i einzustellen.

Es sind 11 Stufen verfügbar:

• Licht AUS, 10 %, 20 %, 30 %, 40 %, 50 %, 60 %, 70 %, 80 %, 90 % und 100 % der maximalen Lichtintensität.

*[Bemerkung 21](#page-46-10)*

# <span id="page-46-9"></span><span id="page-46-6"></span>BEMERKUNGEN

<span id="page-46-3"></span>17 Auf dem Behandlungsbildschirm wird immer die ausgewählte Drehrichtung angezeigt.

<span id="page-46-4"></span>18 Läuft der Motor in umgekehrter Drehrichtung (Gegenuhrzeigersinn), blinkt das Symbol und eine akustische Warnung ertönt (alternierende mittellange Signaltöne).

<span id="page-46-7"></span>19 Auf dem Behandlungsbildschirm wird immer das ausgewählte Übersetzungsverhältnis angezeigt.

<span id="page-46-8"></span>20 Das Übersetzungsverhältnis des Handstücks ist rot bei Übersetzungsgängen, blau bei Direktantrieb und grün bei Untersetzungsgängen.

<span id="page-46-10"></span>21 Auf dem Behandlungsbildschirm wird immer die ausgewählte Lichtintensität des Handstücks angezeigt.

![](_page_47_Picture_0.jpeg)

ABB. 20 **ABB. 21 ABB. 21 ABB. 21 ABB. 22** 

<span id="page-47-4"></span>

<span id="page-47-5"></span>

## <span id="page-47-3"></span><span id="page-47-0"></span>9.8 Hinzufügen, Bearbeiten und Entfernen von Eingriffen

# <span id="page-47-1"></span>9.8.1 Hinzufügen von Eingriffen

#### [ABB. 20](#page-47-3)

A. Tippen Sie im **Procedure** Popup-Fenster (Eingriff) auf  $+$  (1), um einen Eingriff von Grund auf neu hinzuzufügen.

Oder tippen Sie auf  $(+)$  (2), um eine Kopie des Standardeingriffs zu erstellen.

#### *[Bemerkung 22](#page-48-1)*

 Der *Procedure protocol* Bildschirm (Eingriffsprotokoll) wird angezeigt.

#### [ABB. 21](#page-47-4)

- B. Geben Sie den *Procedure name* (Eingriffsname) im entsprechenden Feld ein oder ändern Sie ihn ab (7).
- C. Ändern Sie gegebenenfalls den *Optional step name* (optionaler Etappenname) (5) und die Behandlungsparameter (4).

*[Siehe Kapitel "9.7 Behandlungsparameter" auf Seite 44.](#page-45-0)*

- **D.** Tippen Sie auf  $\sim$  (3), um eine Standardetappe aufzuzeichnen.
- **E.** Tippen Sie auf  $\bigoplus$  (6), um eine Etappe hinzuzufügen, oder auf  $\times$ (1), um Etappen aus dem Eingriffsprotokoll zu entfernen. Ändern Sie deren Position durch Ziehen und Loslassen.

#### *[Bemerkung 23](#page-48-2)*

- F. Tippen Sie auf *Save* (2), um die Änderungen zu speichern.
- Der neue Eingriff befindet sich im *Procedure* Popup-Fenster (Eingriff).

#### *[Bemerkung 24](#page-48-3)*

## <span id="page-47-2"></span>9.8.2 Bearbeitung von (benutzerdefinierten) Eingriffen

#### [ABB. 22](#page-47-5)

- **A.** Tippen Sie im **Procedure** Popup-Fenster (Eingriff) auf  $\odot$  (1) des benutzerdefinierten Eingriffs, der abgeändert werden soll.
- Der *Procedure protocol* Bildschirm (Eingriffsprotokoll) wird angezeigt.

B. Ändern Sie die gewünschten Behandlungsparameter.

*[Siehe Kapitel "9.7 Behandlungsparameter" auf Seite 44.](#page-45-0)*

C. Tippen Sie auf *Save*, um die Änderungen zu speichern, oder auf *Cancel*, um die Änderungen zu verwerfen.

![](_page_48_Picture_0.jpeg)

# <span id="page-48-4"></span><span id="page-48-0"></span>9.8.3 Entfernen von (benutzerdefinierten) Eingriffen

#### [ABB. 23](#page-48-4)

Streichen Sie nach links, um den benutzerdefinierten Eingriff zu entfernen:.

<span id="page-48-1"></span>22 Benutzerdefinierte Eingriffe sind durch **L** gekennzeichnet. Standardeingriffe sind durch **H** gekennzeichnet.

<span id="page-48-2"></span>23 Es können bis zu 12 Etappen pro Eingriffsprotokoll hinzugefügt werden.

<span id="page-48-3"></span>24 Das Feld des Eingriffsnamen muss vor dem Abspeichern ausgefüllt werden.

# <span id="page-49-3"></span><span id="page-49-0"></span>10 Fehlerliste und Fehlerbehebung

# <span id="page-49-4"></span><span id="page-49-1"></span>10.1 Sicherheitshinweise (Betrieb)

![](_page_49_Picture_287.jpeg)

# <span id="page-49-2"></span>10.2 Funktionsfehler des Geräts

![](_page_49_Picture_288.jpeg)

![](_page_50_Picture_383.jpeg)

# <span id="page-50-0"></span>10.3 iOS – Kompatibilitätsfehler (Disclaimer-Bildschirm)

![](_page_50_Picture_384.jpeg)

DEU

![](_page_51_Picture_0.jpeg)

# <span id="page-51-7"></span><span id="page-51-0"></span>11 Wartung

#### ⚠ ACHTUNG

Verwenden Sie ausschliesslich von Bien-Air Dental hergestellte oder empfohlene Pflegeprodukte und Teile. Bien-Air DentalDie Verwendung anderer Produkte oder Teile kann zu Funktionsstörungen und/oder Verlust der Garantie führen.

# <span id="page-51-1"></span>11.1 Wartung

Zerlegen Sie das Gerät niemals. Für jegliche Änderungen und Reparaturen empfehlen wir Ihnen, mit Ihrem zuständigen Vertriebspartner oder direkt mit Bien-Air Dental Kontakt aufzunehmen.

#### *[Bemerkung 1](#page-52-2)*

# <span id="page-51-2"></span>11.2 Information

Die in dieser Anleitung enthaltenen technischen Spezifikationen, Abbildungen und Abmessungen gelten lediglich als Richtwerte. Diese können nicht Gegenstand einer Beanstandung sein.

Der Hersteller behält sich das Recht vor, technische Verbesserungen an seinen Ausrüstungen ohne entsprechende Berichtigung dieser Anleitung vorzunehmen. Für alle weiteren Informationen bitten wir Sie,

mit Bien-Air Dental SA unter der auf der Rückseite angegebenen Adresse Kontakt aufzunehmen.

# <span id="page-51-3"></span>11.3 Reinigung

- Reinigen Sie die Aussenflächen der iChiropro-Einheit und des Fusspedals mit einem in entsprechendes Reinigungsmittel getränkten sauberen Tuch (d. h. Bien-Air Dental Spraynet oder Isopropylalkohol während ~15 s).
- Nicht in Desinfektionslösung eintauchen.
- Nicht geeignet für die Reinigung im Ultraschallbad.
- Für jeden Patienten eine neue sterile Irrigationsleitung verwenden.
- Für jeden Patienten eine neue sterile Liegenauflage verwenden.

# <span id="page-51-4"></span>11.4 Wichtig

![](_page_51_Picture_247.jpeg)

# <span id="page-51-6"></span><span id="page-51-5"></span>11.5 iPad-Adapterwechsel

- A. Schalten Sie die iChiropro-Einheit aus ("O").
- B. Trennen Sie das iPad vom Adapter.
- C. Entfernen Sie die Halterung für den Ständer und trennen Sie alle Kabel von der iChiropro-Einheit.
- D. Öffnen Sie den Deckel der Peristaltikpumpe und nehmen Sie die Peristaltik-Kasette heraus.

#### [ABB. 1](#page-51-7)

- E. Kippen Sie die iChiropro-Einheit um ca. 45° und entfernen Sie die beiden Schrauben (2).
- F. Entfernen Sie die iPad-Halterung (1) und setzen Sie die entsprechende Halterung in der umgekehrten Reihenfolge der weiter oben genannten Schritte ein.

*Details zu den verfügbaren Adaptern: [Siehe Kapitel "4.2](#page-7-5) [Lieferumfang" auf Seite 6.](#page-7-5)*

*Details zur Installation [Siehe Kapitel "5.2 Installation des iChiropro](#page-12-6) [Systems" auf Seite 11.](#page-12-6)*

![](_page_52_Picture_0.jpeg)

# <span id="page-52-3"></span><span id="page-52-1"></span><span id="page-52-0"></span>11.6 Sicherungswechsel

- A. Schalten Sie die iChiropro-Einheit aus ("O").
- B. Trennen Sie das iPad vom Adapter.

#### [ABB. 2](#page-52-3)

C. Entfernen Sie das Sicherungsgehäuse (1) mit einem flachen Schraubendreher.

#### [ABB. 3](#page-52-4)

D. Ersetzen Sie die Sicherungen (2) durch die neuen Sicherungen und setzen Sie das Sicherungsgehäuse (1) wieder ein.

#### ⚠ ACHTUNG

Verwenden Sie nur Sicherungen vom Typ T4.0AH 250 VAC REF 1307312-010.

<span id="page-52-4"></span><span id="page-52-2"></span>1 Bien-Air Dental SA empfiehlt dem Benutzer, seine dynamischen Instrumente in der Folge mindestens einmal jährlich überprüfen bzw. kontrollieren zu lassen.

# <span id="page-53-0"></span>12 Rechtliche und allgemeine Hinweise

# <span id="page-53-1"></span>12.1 Allgemeines

Das Produkt muss von einer Fachperson unter Einhaltung der geltenden gesetzlichen Bestimmungen in Bezug auf die Arbeitssicherheit, die Massnahmen hinsichtlich Arbeitshygiene und Unfallverhütung sowie gemäss der vorliegenden Anleitung verwendet werden. Aufgrund dieser Bestimmungen obliegt es dem Benutzer:

- nur Produkte in einwandfreiem Betriebszustand einzusetzen. Bei unregelmässigem Lauf, übermässigen Vibrationen, abnormaler Erwärmung oder anderen Anzeichen einer Störung des Produktes muss die Arbeit sofort abgebrochen werden. Wenden Sie sich in diesem Fall an ein von Bien-Air Dental SA autorisiertes Reparaturzentrum;
- sicherzustellen, dass das Gerät nur für den vorgesehenen Zweck verwendet wird und Bediener, Patient und Dritte vor jeglicher Gefahr geschützt sind.

# <span id="page-53-2"></span>12.2 Markenzeichen

iPad Air ®, iPad Pro ® und iPad ® sind eingetragene Marken von Apple Inc.

# <span id="page-53-3"></span>12.3 Garantiebedingungen

Bien-Air Dental SA gewährt dem Benutzer eine Garantie, die sich auf sämtliche Funktions-, Material- und Verarbeitungsfehler erstreckt.

Diese Garantie gilt für das Gerät ab dem Rechnungsdatum für:

- 12 Monate für den Schlauch
- 24 Monate für die Behandlungseinheit iChiropro und das Winkelstück CA 20:1 L Micro-Series;
- 36 Monate für den Mikromotor MX-i

Bei berechtigter Beanstandung übernimmt Bien-Air Dental SA oder ihr autorisierter Vertreter die Instandsetzung oder den kostenlosen Ersatz des Produkts.

Andere Ansprüche, gleich welcher Art, insbesondere auf Schadenersatz, sind ausgeschlossen.

Bien-Air Dental SA haftet nicht für Schäden, Verletzungen und ihre Folgen resultierend aus:

- übermässiger Abnutzung
- unsachgemässer Verwendung
- der Nichtbeachtung der Installations-, Bedienungs- und Wartungsanleitungen
- ungewöhnlichen chemischen, elektrischen oder elektrolytischen Einflüssen
- fehlerhaften Anschlüssen für Luft, Wasser und Elektrizität.

Die Garantie erstreckt sich weder auf Lichtleiter aus Glasfasern noch auf irgendwelche Kunststoffteile.

Die Garantieleistung entfällt, wenn die Schäden und deren Folgeschäden auf unsachgemässe Eingriffe oder Veränderungen am Produkt durch nicht seitens Bien-Air Dental SA autorisierte Dritte zurückzuführen sind.

Garantieleistungsansprüche können nur geltend gemacht werden, wenn mit dem Produkt eine Kopie der Rechnung oder des Lieferscheins vorgelegt wird. Daraus müssen das Kaufdatum, die Referenznummer des Produkts sowie die Seriennummer eindeutig ersichtlich sein.

Bitte beachten Sie die allgemeinen Verkaufsbedingungen unter www.bienair.com.

![](_page_55_Picture_0.jpeg)

# Bien-Air Dental SA

 dental@bienair.com Länggasse 60 Case postale 2500 Bienne 6 Switzerland Tel. +41 (0)32 344 64 64 Fax +41 (0)32 344 64 91

> Other adresses available at www.bienair.com